# **robocadSim**

*Release 1.3.7*

**crackanddie**

**Mar 15, 2022**

## **GETTING STARTED**

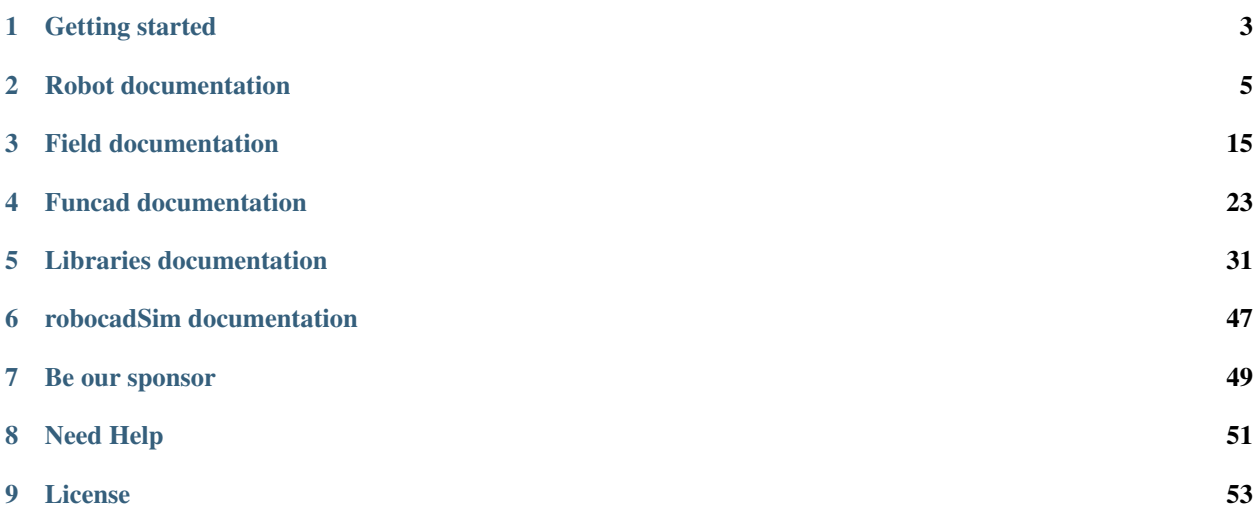

Welcome to the robocadSim documentation page. Here you will find lots of information about how to program robocadSim' virtual robots.

## **ONE**

## **GETTING STARTED**

<span id="page-6-0"></span>Where to begin?

First you need to download robocadSim and run it. [Latest version.](https://github.com/CADindustries/robocadSim/tree/robocadSim_v1.3)

I hope you have already chosen the language with which you will program your robot and the IDE for it.

You can read how to start using libraries for the selected language [here.](https://robocadsim.readthedocs.io/en/latest/docs/all_docs/lib_docs/index.html)

Write a program, turn on the robot and run the code!

### **TWO**

## **ROBOT DOCUMENTATION**

<span id="page-8-0"></span>Here You can choose the robot you are programming. Read the documentation about all functions in the selected language and see some helpful examples. Good luck!

## **2.1 RE21**

Some info here

## **2.2 RE21mini**

Everything about RE21mini

### **2.2.1 Functions for RE21mini**

#### **Motor Control**

Use motor control variables to set speeds to motors.

Python

 $C#$ 

#### Location and name:

- RobocadSim.RE21mini.right\_motor\_speed
- RobocadSim.RE21mini.left\_motor\_speed
- RobocadSim.RE21mini.back\_motor\_speed

#### Set:

- *float* speed to right motor
- *float* speed to left motor
- *float* speed to back motor

Get:

---

Example:

```
1 from robocadSimPy import RobocadSim
2
3
4 robot = RobocadSim.RE21mini()
5 robot.connect()
6 robot.right_motor_speed = 10
7 robot.left_motor_speed = -10\frac{1}{8} robot.back_motor_speed = 0
9 robot.disconnect()
```
#### Additional info:

• Range of speed is from -50 to 50

#### Location and name:

- RobocadSim.RE21mini.rightMotorSpeed
- RobocadSim.RE21mini.leftMotorSpeed
- RobocadSim.RE21mini.backMotorSpeed

#### Set:

- *float* speed to right motor
- *float* speed to left motor
- *float* speed to back motor

#### Get:

---

Example:

```
1 using System;
2 using RobocadSim;
3
4 namespace TestLib
5 {
6 class Program
7 \quad \frac{1}{2} \quad \frac{1}{2}8 static void Main(string[] args)
9 {
10 RE21mini robot = new RE21mini();
11 | robot.Connect();
12 | robot.rightMotorSpeed = 10;
13 robot.leftMotorSpeed = -10;
14 robot.backMotorSpeed = 0;
15 robot.Disconnect();
16 }
17 }
18 }
```
#### Additional info:

• Range of speed is from -50 to 50

#### **OMS Control**

Use OMS control variables to set speeds, angles and directions to motors and servo motors.

Python

C#

#### Location and name:

- RobocadSim.RE21mini.lift\_motor\_speed
- RobocadSim.RE21mini.angle\_to\_big
- RobocadSim.RE21mini.dir\_to\_plates

#### Set:

- *float* speed to lift motor
- *float* angle to big servo
- *float* direction to small servo

#### Get:

---

2 3

#### Example:

```
1 from robocadSimPy import RobocadSim
4 robot = RobocadSim.RE21mini()
5 robot.connect()
6 robot.lift_motor_speed = 10
7 robot.angle_to_big = 1600
\frac{1}{8} robot.dir_to_plates = 1400
9 robot.disconnect()
```
#### Additional info:

- Range of speed is from -50 to 50
- Range of angles for big servo motor is from 1490 to 1750
- Range of values for small servo motor is from 1400 to 1600

#### Location and name:

- RobocadSim.RE21mini.liftMotorSpeed
- RobocadSim.RE21mini.angleToBig
- RobocadSim.RE21mini.dirToPlates

#### Set:

- *float* speed to lift motor
- *float* angle to big servo
- *float* direction to small servo

#### Get:

---

#### Example:

```
1 using System;
2 using RobocadSim;
3
4 namespace TestLib
5 \mid \{6 class Program
7 \quad \{8 static void Main(string[] args)
9 {
10 RE21mini robot = new RE21mini();
11 robot.Connect();
12 robot.liftMotorSpeed = 10;
13 robot.angleToBig = 1600;
14 | robot.dirToPlates = 1400;
15 robot.Disconnect();
\begin{array}{c} 16 \end{array} \qquad \qquad \begin{array}{c} \end{array}17 }
```
#### Additional info:

<sup>18</sup> }

- Range of speed is from -50 to 50
- Range of angles for big servo motor is from 1490 to 1750
- Range of values for small servo motor is from 1400 to 1600

#### **Reset Control**

Use reset control variables to reset to motors' encoders.

Python

C#

#### Location and name:

- RobocadSim.RE21mini.reset\_right\_motor\_enc
- RobocadSim.RE21mini.reset\_left\_motor\_enc
- RobocadSim.RE21mini.reset\_back\_motor\_enc
- RobocadSim.RE21mini.reset\_lift\_motor\_enc
- RobocadSim.RE21mini.reset\_gyro

#### Set:

- *bool* reset right motor encoder
- *bool* reset left motor encoder
- *bool* reset back motor encoder
- *bool* reset lift motor encoder
- *bool* reset gyroscope

Get:

---

#### Example:

```
1 from robocadSimPy import RobocadSim
2
3
4 robot = RobocadSim.RE21mini()
5 robot.connect()
6 robot.reset_right_motor_enc = True
7 robot.reset_left_motor_enc = True
8 robot.reset_back_motor_enc = True
9 robot.reset_lift_motor_enc = True
10 robot.reset_gyro = False
11 robot.disconnect()
```
#### Additional info:

• You should write Your own gyro reset (cause my doesn't work well :) )

#### Location and name:

- RobocadSim.RE21mini.resetRightMotorEnc
- RobocadSim.RE21mini.resetLeftMotorEnc
- RobocadSim.RE21mini.resetBackMotorEnc
- RobocadSim.RE21mini.resetLiftMotorEnc
- RobocadSim.RE21mini.resetGyro

#### Set:

- *bool* reset right motor encoder
- *bool* reset left motor encoder
- *bool* reset back motor encoder
- *bool* reset lift motor encoder
- *bool* reset gyroscope

#### Get:

---

3

#### Example:

```
1 using System;
2 using RobocadSim;
4 namespace TestLib
5 {
6 class Program
7 \mid {
8 static void Main(string[] args)
9 {
10 RE21mini robot = new RE21mini();
11 robot.Connect();
12 robot.resetRightMotorEnc = true;
13 robot.resetLeftMotorEnc = true;
14 robot.resetBackMotorEnc = true;
15 robot.resetLiftMotorEnc = true;
16 robot.resetGyro = false;
```
(continues on next page)

```
20 }
```

```
17 robot.Disconnect();
 \begin{picture}(180,10) \put(0,0){\dashbox{0.5}(180,0){ }} \put(180,10){\circle*{0.5}} \put(180,10){\circle*{0.5}} \put(180,10){\circle*{0.5}} \put(180,10){\circle*{0.5}} \put(180,10){\circle*{0.5}} \put(180,10){\circle*{0.5}} \put(180,10){\circle*{0.5}} \put(180,10){\circle*{0.5}} \put(180,10){\circle*{0.5}} \put(180,10){\circle*{0.5}} \put(18019 }
```
#### Additional info:

• You should write Your own gyro reset (cause my doesn't work well :) )

#### **Encoder Indicator**

Use encoder indicator variables to get motors' encoders' values.

Python

C#

#### Location and name:

- RobocadSim.RE21mini.right\_motor\_enc
- RobocadSim.RE21mini.left\_motor\_enc
- RobocadSim.RE21mini.back\_motor\_enc
- RobocadSim.RE21mini.lift\_motor\_enc

Set:

---

#### Get:

- *float* right motor' encoder' value
- *float* right motor' encoder' value
- *float* right motor' encoder' value
- *float* right motor' encoder' value

Example:

2 3

```
1 from robocadSimPy import RobocadSim
4 robot = RobocadSim.RE21mini()
5 robot.connect()
6 |encoders = [0] \times 47 encoders[0] = robot.right_motor_enc
\frac{1}{1} = robot.left_motor_enc
9 encoders[2] = robot.back_motor_enc
10 encoders[3] = robot.lift_motor_enc
11 robot.disconnect()
```
#### Additional info:

• You should use Transfunction with encoders for a more convenient representation of values

#### Location and name:

• RobocadSim.RE21mini.rightMotorEnc

(continued from previous page)

- RobocadSim.RE21mini.leftMotorEnc
- RobocadSim.RE21mini.backMotorEnc
- RobocadSim.RE21mini.liftMotorEnc

```
Set:
```
---

```
Get:
```
- *float* right motor' encoder' value
- *float* right motor' encoder' value
- *float* right motor' encoder' value
- *float* right motor' encoder' value

Example:

```
1 using System;
2 using RobocadSim;
3
4 namespace TestLib
5 \mid \{6 class Program
7 {
8 static void Main(string[] args)
9 {
10 RE21mini robot = new RE21mini();
11 robot.Connect();
12 float[] encoders = new float[4];
13 encoders[0] = robot.rightMotorEnc;
14 encoders[1] = robot.leftMotorEnc;
15 encoders[2] = robot.backMotorEnc;
16 encoders[3] = robot.liftMotorEnc;
17 robot.Disconnect();
\begin{picture}(180,10) \put(0,0){\dashbox{0.5}(180,0){ }} \put(180,10){\circle*{0.5}} \put(180,10){\circle*{0.5}} \put(180,10){\circle*{0.5}} \put(180,10){\circle*{0.5}} \put(180,10){\circle*{0.5}} \put(180,10){\circle*{0.5}} \put(180,10){\circle*{0.5}} \put(180,10){\circle*{0.5}} \put(180,10){\circle*{0.5}} \put(180,10){\circle*{0.5}} \put(18019 }
20
```
#### Additional info:

• You should use Transfunction with encoders for a more convenient representation of values

#### **Button Indicator**

Use button indicator variables to get buttons states.

Python

C#

#### Location and name:

- RobocadSim.RE21mini.button\_ems
- RobocadSim.RE21mini.button\_start
- RobocadSim.RE21mini.button\_limit

Set: ---

Get:

- *bool* EMS button state
- *bool* Start button state
- *bool* Limit button state

#### Example:

```
1 from robocadSimPy import RobocadSim
2
3
4 robot = RobocadSim.RE21mini()
5 robot.connect()
6 buttons = [0] \times 37 buttons[0] = robot.button_ems
\begin{array}{c|c} \hline \text{sub} & \text{sub} \\ \hline \text{sub} & \text{sub} \\ \hline \end{array}9 \text{ buttons}[2] = \text{robot.button\_limit}10 robot.disconnect()
```
#### Additional info:

---

#### Location and name:

- RobocadSim.RE21mini.buttonEMS
- RobocadSim.RE21mini.buttonStart
- RobocadSim.RE21mini.buttonLimit

#### Set:

---

#### Get:

- *bool* EMS button state
- *bool* Start button state
- *bool* Limit button state

#### Example:

```
1 using System;
2 using RobocadSim;
3
4 namespace TestLib
5 {
6 class Program
7 \mid \qquad \{8 static void Main(string[] args)
9 {
10 RE21mini robot = new RE21mini();
11 robot.Connect();
12 bool[] buttons = new bool[3];
13 buttons[0] = robot.buttonEMS;
```
(continues on next page)

(continued from previous page)

```
18 }
19 }
```

```
14 buttons[1] = robot.buttonStart;
15 buttons[2] = robot.buttonLimit;
16 robot.Disconnect();
17 }
```
#### Additional info:

---

#### **Sensor Indicator**

Use sensor indicator variables to get sensors values.

Python

 $C#$ 

#### Location and name:

- RobocadSim.RE21mini.right\_us
- RobocadSim.RE21mini.left\_us
- RobocadSim.RE21mini.right\_ir
- RobocadSim.RE21mini.left\_ir
- RobocadSim.RE21mini.gyro

Set: ---

### Get:

- *float* right ultrasonic sensor value
- *float* left ultrasonic sensor value
- *float* right infrared sensor value
- *float* left infrared sensor value
- *float* gyro value

#### Example:

```
1 from robocadSimPy import RobocadSim
\overline{2}3
4 robot = RobocadSim.RE21mini()
5 robot.connect()
6 | sensors = [0] \times 57 sensors[0] = robot.right_us
\frac{1}{1} sensors[1] = robot.left_us
9 sensors[2] = robot.right_ir
10 sensors[3] = robot.left_ir
11 sensors[4] = robot.gyro
12 robot.disconnect()
```
#### Additional info:

---

#### Location and name:

- RobocadSim.RE21mini.rightUS
- RobocadSim.RE21mini.leftUS
- RobocadSim.RE21mini.rightIR
- RobocadSim.RE21mini.leftIR
- RobocadSim.RE21mini.gyro

Set:

---

Get:

- *float* right ultrasonic sensor value
- *float* left ultrasonic sensor value
- *float* right infrared sensor value
- *float* left infrared sensor value
- *float* gyro value

Example:

```
1 using System;
2 using RobocadSim;
3
4 namespace TestLib
5 {
6 class Program
7 \mid {
8 static void Main(string[] args)
9 {
10 RE21mini robot = new RE21mini();
11 | robot.Connect();
12 float[] sensors = new float[5];
13 sensors[0] = robot.rightUS;
14 sensors[1] = robot.leftUS;
15 | sensors[2] = robot.rightIR;
16 | sensors[3] = robot.leftIR;
17 sensors[4] = robot.gyro;
18 robot.Disconnect();
\hspace{1.6cm} 19 \hspace{1.2cm} \}20 }
21
```
#### Additional info:

---

## **THREE**

## **FIELD DOCUMENTATION**

<span id="page-18-0"></span>Here You can choose a field and read some info about it.

## **3.1 Field E21**

Here You can read some info about E21 field.

### **3.1.1 Traffic lights on E21 field**

There are 2 traffic lights on the field and they can burn with such colors:

- Red color
- Yellow color
- Green color

#### **Red:**

If a red light is on at a traffic light, robot should stop in front of it or in front of a black line. And continue movement when a green light is on at a traffic light:

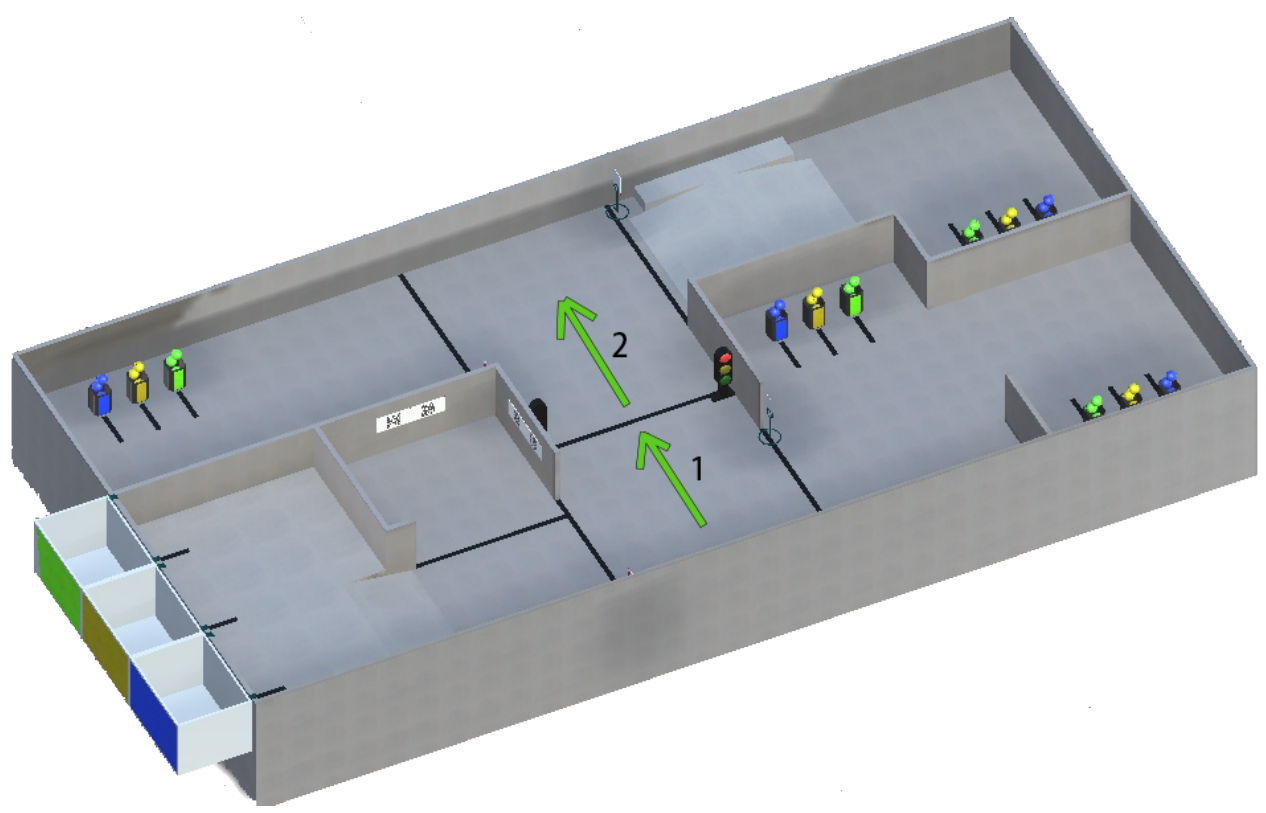

#### **Yellow:**

If a yellow light is on at a traffic light, robot should stop in front of it or in front of a black line. And continue movement when a green light is on at a traffic light. But if robot already crossed the line when the yellow light came on, it can complete movement:

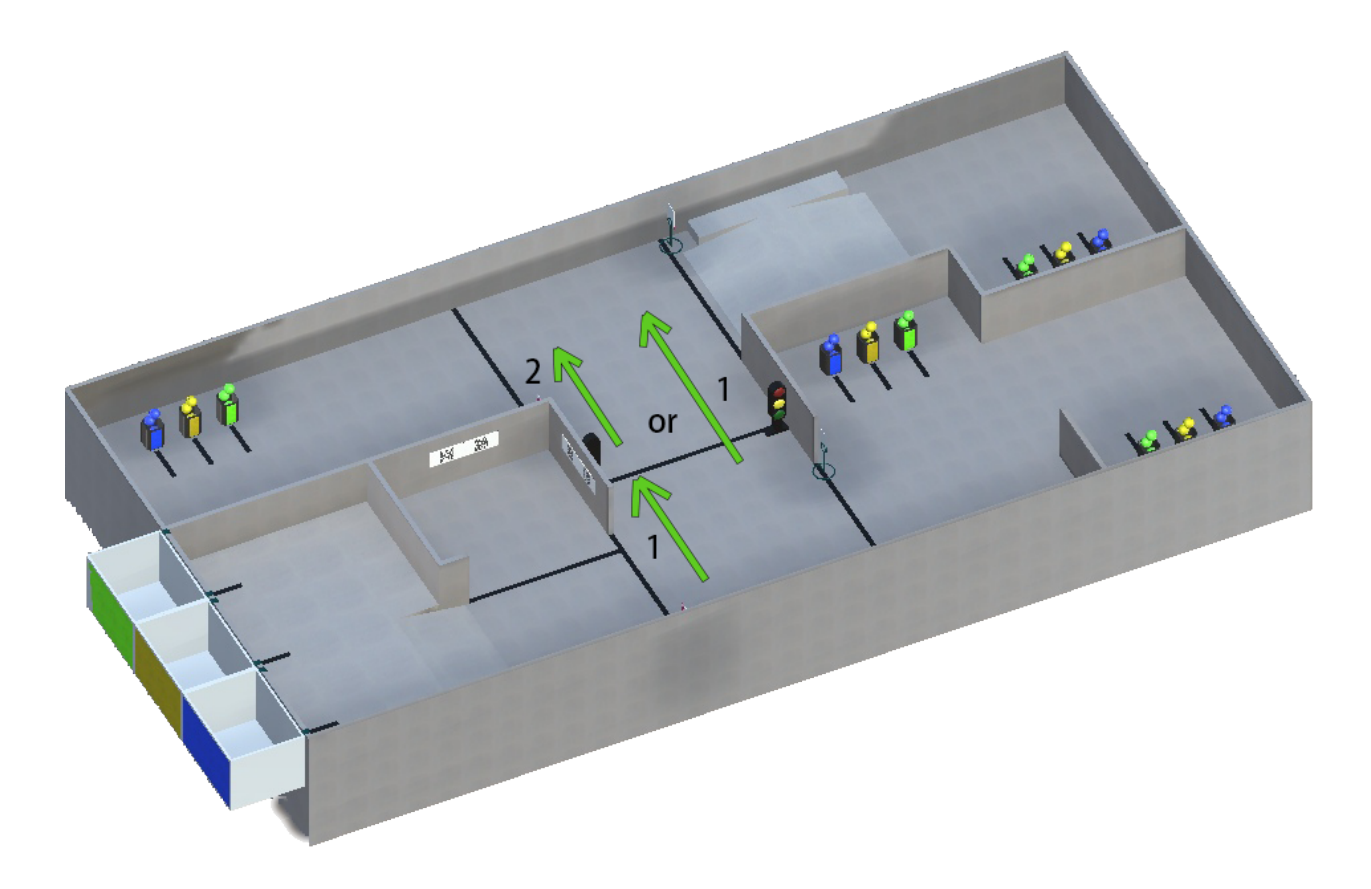

### **Green:**

If a green light is on at a traffic light, robot can continue its movement:

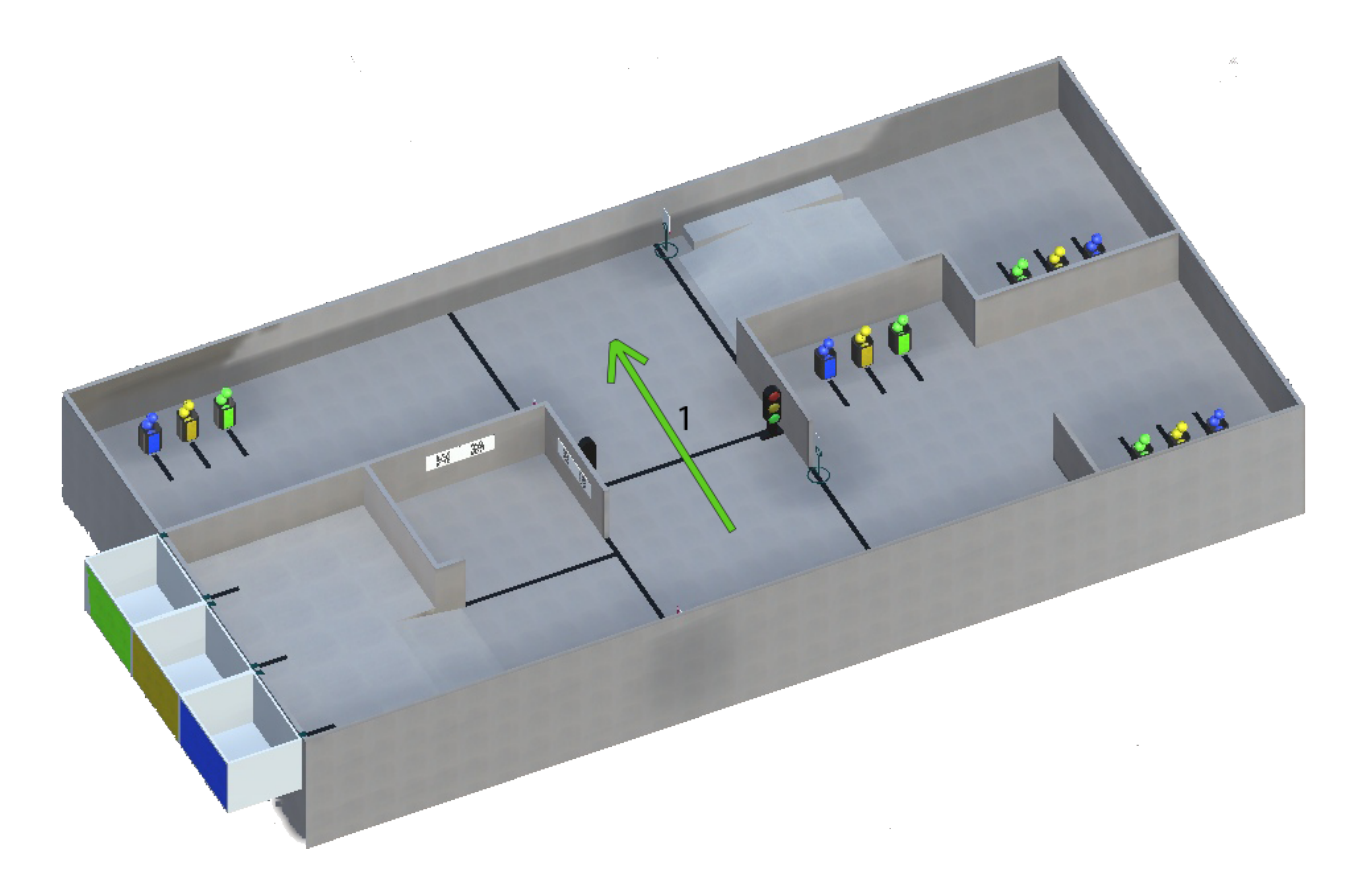

## **3.1.2 Signs on E21 field**

There are 4 signs on the field and they may be:

- Turn Left sign
- Turn Right sign
- Move Forward sign
- Stop sign

### **Turn Left:**

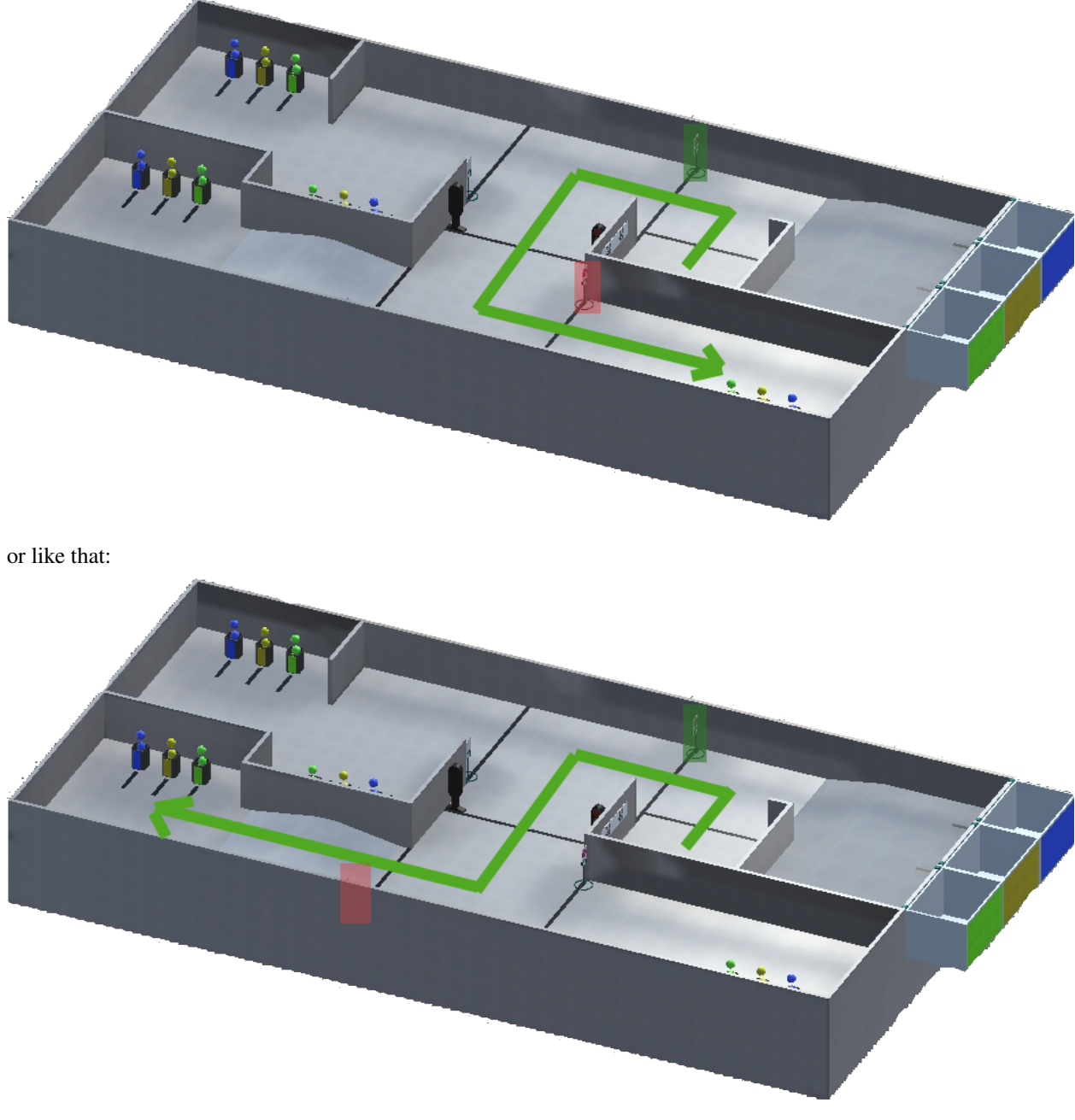

For example, if You have Turn Left sign at the start (green rect) You should move like that:

and check next sign (red rect) if You need it.

### **Turn Right:**

For example, if there is Turn Right sign at the Distant village (green rect) You should move like that:

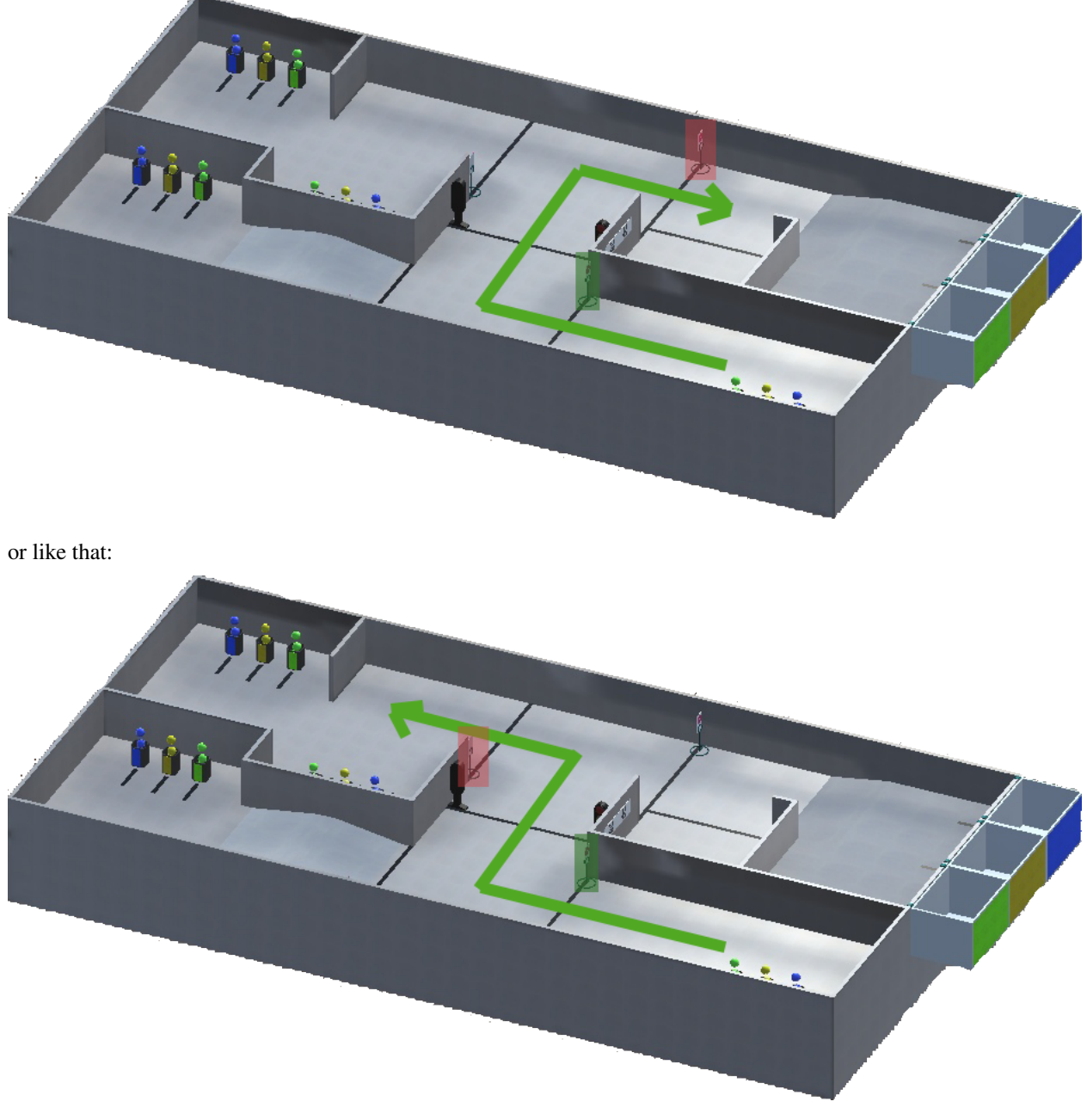

and check next sign (red rect) if You need it.

### **Move Forward:**

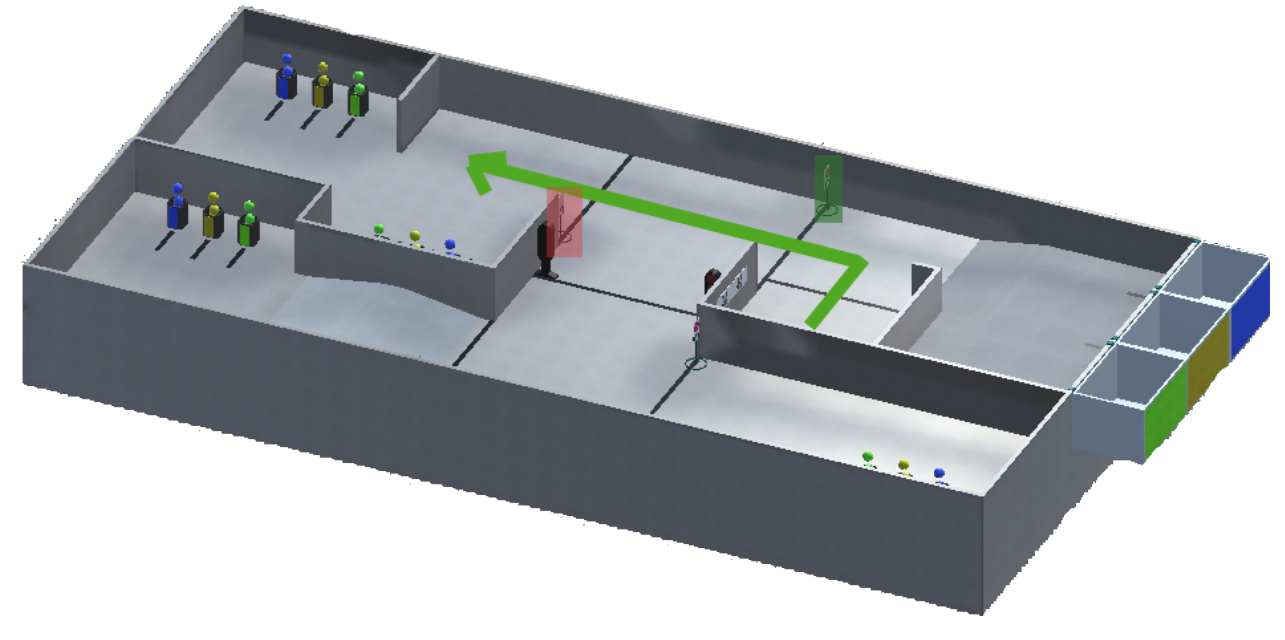

For example, if there is Move Forward sign at the start (green rect) You should move like that:

and check next sign (red rect) if You need it.

#### **Stop:**

For example, if there is Stop sign at the start (green rect) You should stop in front of the sign (or line) and wait for 2 seconds. After that You can continue Your movement wherever You want. Example:

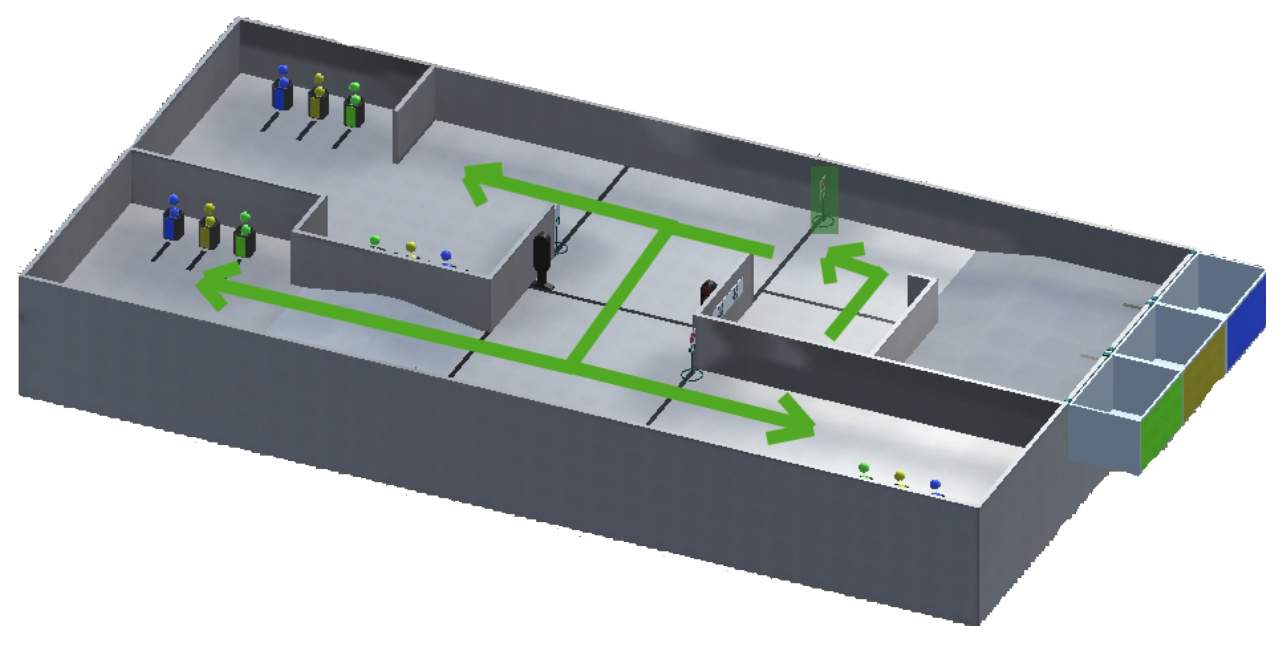

### **All signs:**

Here is an example of movement when robot has to go to the Pine village and take containers from there:

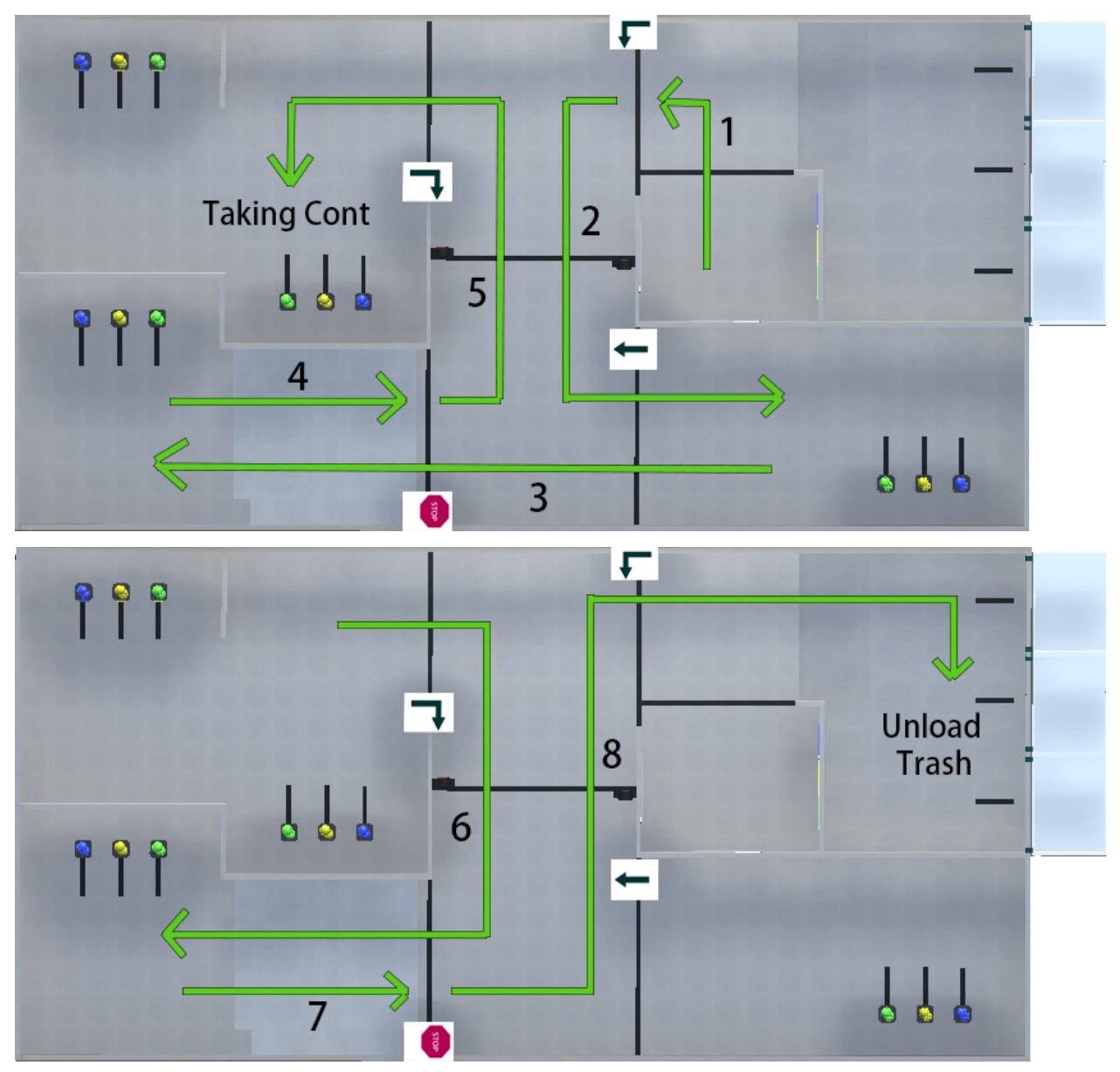

### **FOUR**

## **FUNCAD DOCUMENTATION**

<span id="page-26-0"></span>Here You can find some info about Funcad.

## **4.1 FromAxisToMotors**

FromAxisToMotors function is used to remake input axis values into motors values for tricycle robot.

Python

 $C++$ 

C#

#### Location and name: Funcad.Funcad.from\_axis\_to\_motors()

#### Inputs:

- *float* speed to X axis
- *float* speed to Y axis
- *float* speed to Z axis

#### Output:

*numpy.ndarray* that includes:

- Speed to right motor
- Speed to left motor
- Speed to back motor

#### Example:

2 3

```
1 from robocadSimPy import Funcad
4   funcad = Funcad. Funcad()
s \mid out = \text{funcad}, \text{from} \text{axis}\_\text{to} \text{motors}(5, -5, 3) \quad # \quad [ \quad 2.273672 \quad -9.273672 \quad 4. \qquad ]
```
#### Additional info:

Location and name: "Funcad.h".Funcad.from\_axis\_to\_motors()

#### Inputs:

---

• *float* speed to X axis

- *float* speed to Y axis
- *float* speed to Z axis

#### Output:

*float\** that includes:

- Speed to right motor
- Speed to left motor
- Speed to back motor

#### Example:

```
1 #include "Funcad.h"
2 #include <iostream>
4 int main()
5 {
6 Funcad funcad;
7 float* out = funcad.from_axis_to_motors(5, -5, 3); // 2.2735 -9.2735 4
8 }
```
#### Additional info:

---

3

#### Location and name: RobocadSim.Funcad.FromAxisToMotors()

#### Inputs:

- *float* speed to X axis
- *float* speed to Y axis
- *float* speed to Z axis

#### Output:

*System.Numerics.Vector3* that includes:

- Speed to right motor
- Speed to left motor
- Speed to back motor

#### Example:

```
1 using System;
2 using RobocadSim;
3
4 namespace TestLib
5 {
6 class Program
7 \quad \{8 static void Main(string[] args)
9 {
10 Funcad funcad = new Funcad();
11 Vector3 vec = funcad.FromAxisToMotors(5, -5, 3); // 2,273672 -9,273672 4
12 }
13 }
14 }
```
Additional info:

---

## **4.2 FromMotorsToAxis**

FromMotorsToAxis function is used to remake input motors values into axis values for tricycle robot.

Python

 $C++$ 

C#

```
Location and name: Funcad.Funcad.from_motors_to_axis()
```
#### Inputs:

- *float* speed to right motor
- *float* speed to left motor
- *float* speed to back motor

#### Output:

*numpy.ndarray* that includes:

- Speed to X axis
- Speed to Y axis
- Speed to Z axis

#### Example:

```
1 from robocadSimPy import Funcad
2
3
4  funcad = Funcad. Funcad()
5 \mid out = fundamental from_motors_to_axis(5, -5, 0) \# [8.66 0. 0. ]
```
#### Additional info:

---

Location and name: "Funcad.h".Funcad.from\_motors\_to\_axis()

#### Inputs:

- *float* speed to right motor
- *float* speed to left motor
- *float* speed to back motor

#### Output:

*float\** that includes:

- Speed to X axis
- Speed to Y axis
- Speed to Z axis

Example:

```
1 #include "Funcad.h"
2 #include <iostream>
3
4 int main()
5 \mid \{6 Funcad funcad;
7 float* out = funcad.from_motors_to_axis(5, -5, 0); // 8.66 0 0
8 }
```
#### Additional info:

---

#### Location and name: RobocadSim.Funcad.FromMotorsToAxis()

#### Inputs:

- *float* speed to right motor
- *float* speed to left motor
- *float* speed to back motor

#### Output:

*System.Numerics.Vector3* that includes:

- Speed to X axis
- Speed to Y axis
- Speed to Z axis

Example:

```
1 using System;
2 using RobocadSim;
3
4 namespace TestLib
5 {
6 class Program
7 \mid \qquad \{8 static void Main(string[] args)
9 {
10 Funcad funcad = new Funcad();
11 Vector3 vec = funcad.FromMotorsToAxis(5, -5, 0); // 8.66 0 0
12 }
13 }
14 }
```
#### Additional info:

---

## **4.3 InRangeBool**

InRangeBool function is used to check that input value is in range.

Python

 $C++$ 

C#

Location and name: Funcad.Funcad.in\_range\_bool()

#### Inputs:

- *float* input value
- *float* lower threshold
- *float* upper threshold

#### Output:

*bool* is in range

#### Example:

```
1 from robocadSimPy import Funcad
4   funcad = Funcad. Funcad()
  out = funcad.in_range_bool(5, 0, 12) # True
```
#### Additional info:

---

2 3

Location and name: "Funcad.h".Funcad.in\_range\_bool()

#### Inputs:

- *float* input value
- *float* lower threshold
- *float* upper threshold

#### Output:

*bool* is in range

#### Example:

```
1 #include "Funcad.h"
2 #include <iostream>
4 int main()
5 {
6 Funcad funcad;
7 bool out = funcad.in_range_bool(5, 0, 12); // true
```
#### Additional info:

---

3

<sup>8</sup> }

Location and name: RobocadSim.Funcad.InRangeBool()

#### Inputs:

- *float* input value
- *float* lower threshold
- *float* upper threshold

#### Output:

*bool* is in range

Example:

3

 $14$ 

```
1 using System;
2 using RobocadSim;
4 namespace TestLib
5 {
6 class Program
7 \quad \frac{1}{2}8 static void Main(string[] args)
9 {
10 Funcad funcad = new Funcad();
\begin{array}{c|c|c|c|c} \text{1} & \text{bool output} = \text{funcad. InRangeBool}(5, 0, 12); \end{array}12 }
13 }
```
#### Additional info:

---

## **4.4 TransfunctionCoda**

TransfunctionCoda function is used to rearrange input value. Created by subsystems developer Coda.

Python

 $C++$ 

 $C#$ 

Location and name: Funcad.Funcad.transfunc\_coda()

#### Inputs:

- *float* value to remake
- *list* input array
- *list* output array

#### Output:

*float* remaded input

#### Example:

```
1 from robocadSimPy import Funcad
```
2 3

(continues on next page)

(continued from previous page)

```
funcad = Funcad.Funcad()out = funcad.transfunc_coda(5, [2, 10], [20, 100]) # out will be 50
```
#### Additional info:

---

Location and name: "Funcad.h".Funcad.transfunc\_coda()

#### Inputs:

- *float* value to remake
- *float\** input array
- *float\** output array
- *int* size of input or output array

#### Output:

*float* remaded input

#### Example:

```
1 #include "Funcad.h"
2 #include <iostream>
3
4 int main()
5 \mid \{6 Funcad funcad;
7 float in_arr[] = { 2, 10 };
\text{float out\_arr}() = \{ 20, 100 \};9 float out = funcad.transfunc_coda(5, in_arr, out_arr, 2); // out will be 50
```
#### Additional info:

---

 $10$ 

Location and name: RobocadSim.Funcad.TransfunctionCoda()

#### Inputs:

- *float* value to remake
- *List<float>* input array
- *List<float>* output array

#### Output:

*float* remaded input

Example:

```
1 using System;
2 using RobocadSim;
3
4 namespace TestLib
5 \mid \{6 class Program
7 \quad \{
```
(continues on next page)

(continued from previous page)

 $18\,$ 

```
8 static void Main(string[] args)
9 {
10 Funcad funcad = new Funcad();
11 float [] inArr = { 2, 10 };
12 List<float> inList = new List<float>(inArr);
13 float[] outArr = { 20, 100 };
14 List<float> outList = new List<float>(outArr);
15 float outVal = funcad.TransfunctionCoda(5, inList, outList); // out will
   \rightarrowbe 50
\begin{array}{ccc} 16 & & \\ & & \\ \end{array} \qquad \qquad \Big\}17 }
```
#### Additional info:

---

### **FIVE**

## **LIBRARIES DOCUMENTATION**

<span id="page-34-0"></span>Here You can choose the favourite programming language and read about how to install the library into Your project.

## **5.1 Python library**

Here is some info about how to download robocadSim Python library. I am going to use PyCharm 2020.

### **5.1.1 First way:**

1. Open Your project in PyChram -> click on File -> Settings

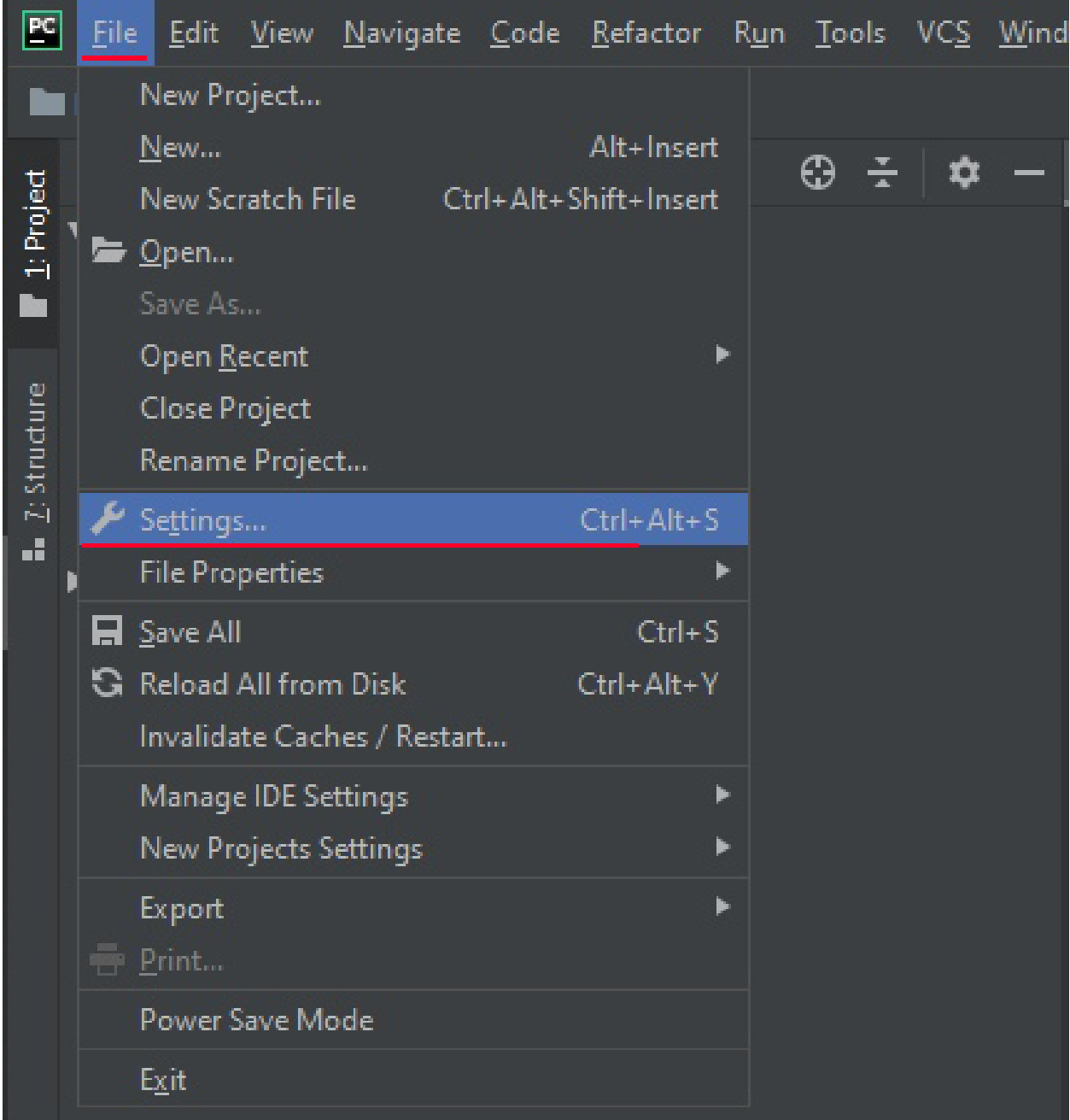

2. Click on Project: Python -> Project Interpreter -> Install (Plus button)

| <b>PC</b> Settings                     |                                                                            |                              |                       | $\times$            |
|----------------------------------------|----------------------------------------------------------------------------|------------------------------|-----------------------|---------------------|
| $Q_{\tau}$                             | Project: Python → Project Interpreter                                      | <b>@ For current project</b> |                       |                     |
| ▶ Appearance & Behavior                | Project Interpreter: For Python 3.9 (Python) D:\Programs\python\python.exe |                              | ▾╎                    | $\ddot{\mathbf{v}}$ |
| <b>Keymap</b>                          |                                                                            |                              |                       |                     |
| $\blacktriangleright$ Editor           | Package                                                                    | Version                      | Latest version        | $+$                 |
| <b>Plugins</b>                         | -ip                                                                        | 20.2.4                       |                       |                     |
| ▶ Version Control<br>個                 | Babel                                                                      | 2.9.0                        | 2.9.0                 | Inst                |
| 盾<br>▼ Project: Python                 | Cython                                                                     | 0.29.21                      | 0.29.21               |                     |
| $\begin{array}{c} \square \end{array}$ | Jinja2                                                                     | 2.11.2                       | 2.11.2                | $\bullet$           |
| Project Interpreter                    | MarkupSafe                                                                 | 1.1.1                        | 1.1.1                 |                     |
| Project Structure<br>盾                 | Pillow                                                                     | 8.0.0                        | $-8.0.1$              |                     |
| Build, Execution, Deployment           | PyAudio                                                                    | 0.2.11                       | 0.2.11                |                     |
| ▶ Languages & Frameworks               | Pygments                                                                   | 2.7.1                        | $-2.7.2$              |                     |
| $\blacktriangleright$ Tools            | SoundFile                                                                  | 0.10.3.post1                 | 0.10.3.post1          |                     |
|                                        | <b>Sphinx</b>                                                              | 3.3.1                        | 3.3.1                 |                     |
|                                        | alabaster                                                                  | 0.7.12                       | 0.7.12                |                     |
|                                        | bleach                                                                     | 3.2.1                        | 3.2.1                 |                     |
|                                        | certifi                                                                    | 2020.6.20                    | $\triangle$ 2020.11.8 |                     |
|                                        | cffi                                                                       | 1.14.3                       | $-1.14.4$             |                     |
|                                        | chardet                                                                    | 3.0.4                        | 3.0.4                 |                     |
|                                        | click                                                                      | 7.1.2                        | 7.1.2                 |                     |
|                                        | colorama                                                                   | 0.4.3                        | $\triangle$ 0.4.4     |                     |
|                                        | decorator                                                                  | 4.4.2                        | 4.4.2                 |                     |
|                                        | docutils                                                                   | 0.16                         | 0.16                  |                     |
|                                        | epydoc                                                                     | 3.0.1                        | 3,0.1                 |                     |
|                                        | ffmpeg                                                                     | 1.4                          | 1.4                   |                     |
|                                        | ffmpy                                                                      | 0.2.3                        | 0.2.3                 |                     |
|                                        | ffpyplayer                                                                 | 4.3.2                        | 4.3.2                 |                     |
|                                        | idna                                                                       | 2.10                         | 2.10                  |                     |
|                                        | imanain                                                                    | 200                          | 200                   |                     |
| $\overline{?}$                         |                                                                            |                              | OK<br>Apply<br>Cancel |                     |

3. Write robocadSimPy in Search Line -> select robocadSimPy -> click Install Package

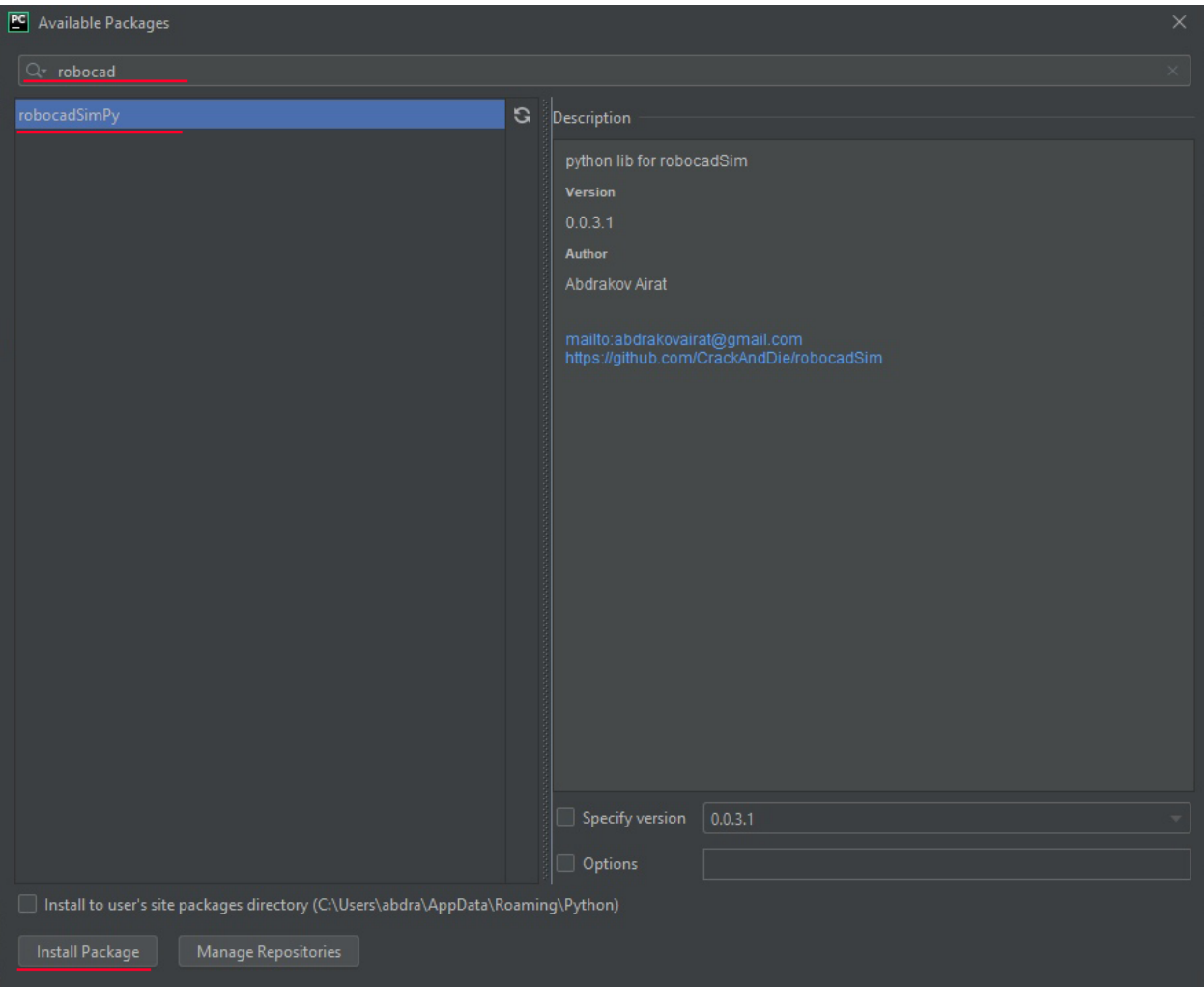

4. Now You can use robocadSim Python library in Your project!

### **5.1.2 Second way:**

1. Win +  $\mathbf{R}$  -> write cmd here -> press Enter

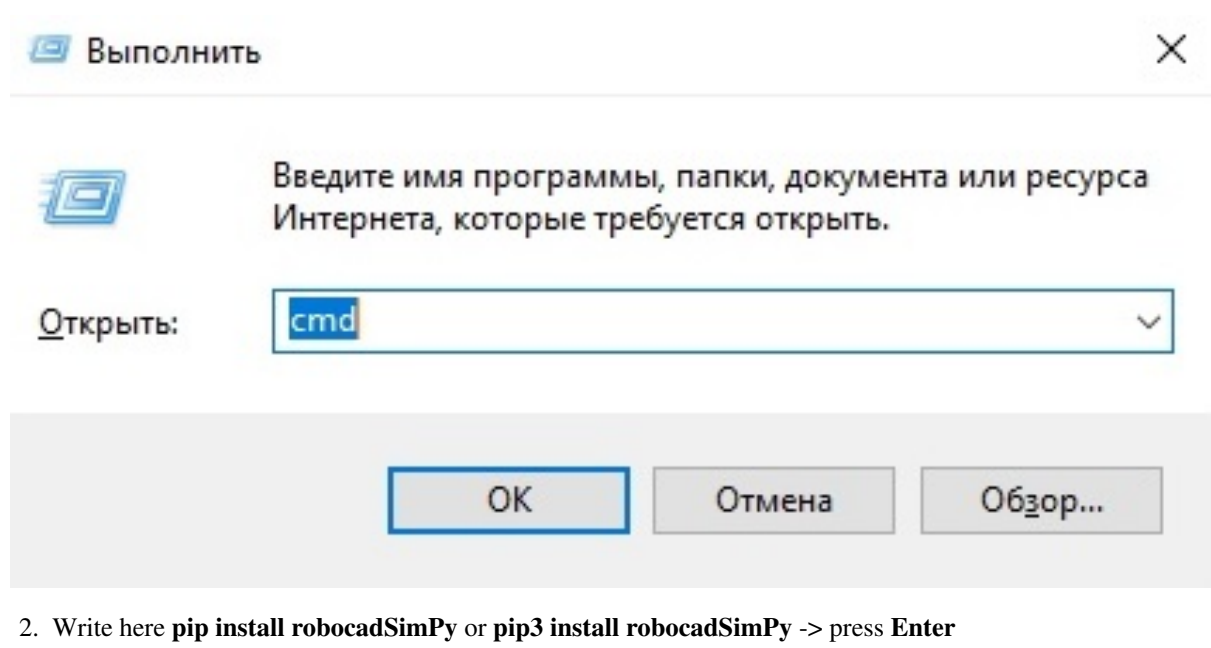

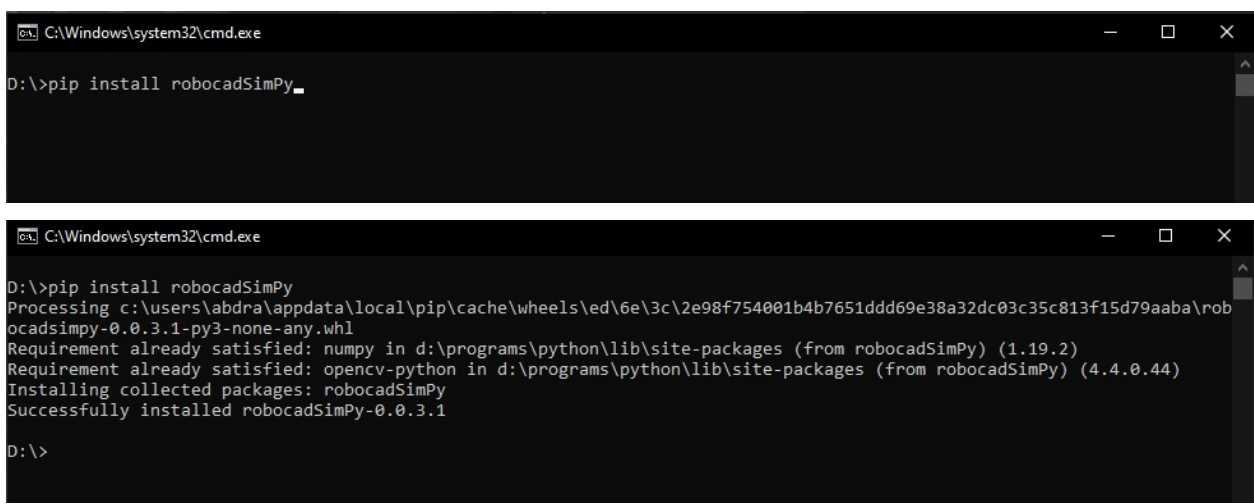

3. Now You can use robocadSim Python library in Your project!

## **5.2 C# library**

Here is some info about how to use robocadSim C# library in your project. I am going to use Visual Studio 2019. You need emgu-cv installed in your project if You use robocadSim version < v1.3.7. [\(How to install example\).](https://www.youtube.com/watch?v=8PoonbKW7YI)

### **5.2.1 First way:**

1. Right click on Your project name in Solution explorer -> click on Manage NuGet Packages

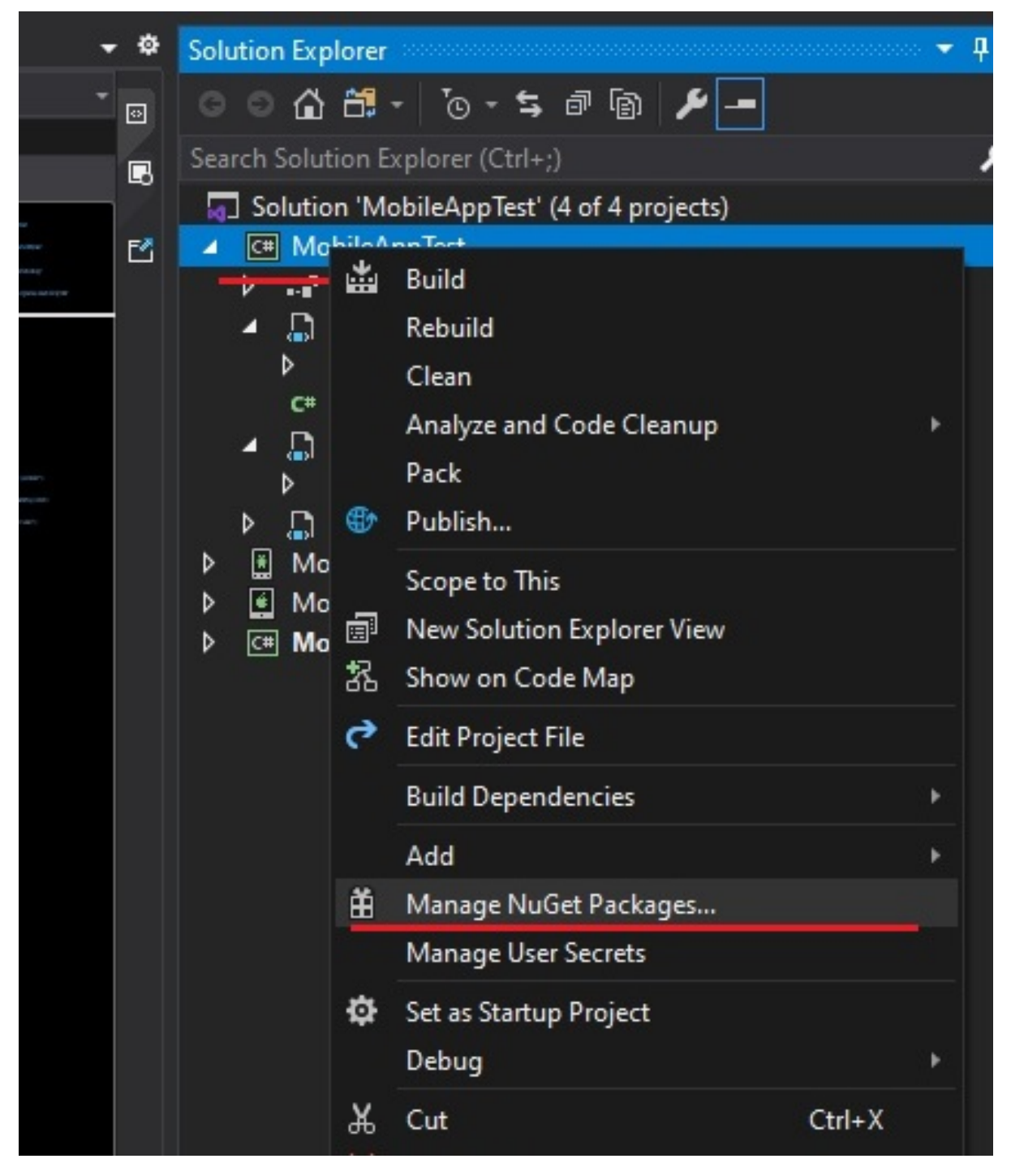

2. Click on Browse -> write there robocadSim and click Enter -> choose robocadSimCS created by crackanddie or Abdrakov corp. and click on install button

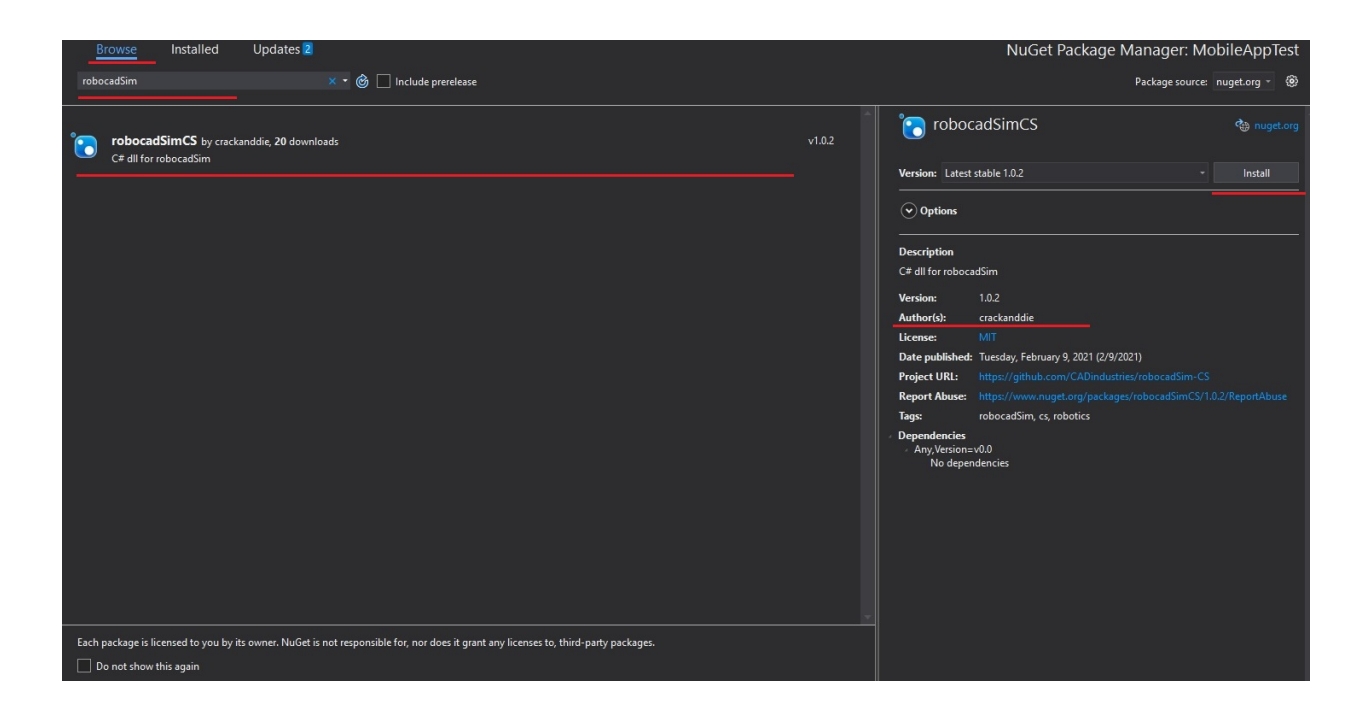

### **5.2.2 Second way:**

1. Click on Your project name in Solution explorer -> right click on Dependencies -> Add reference. . .

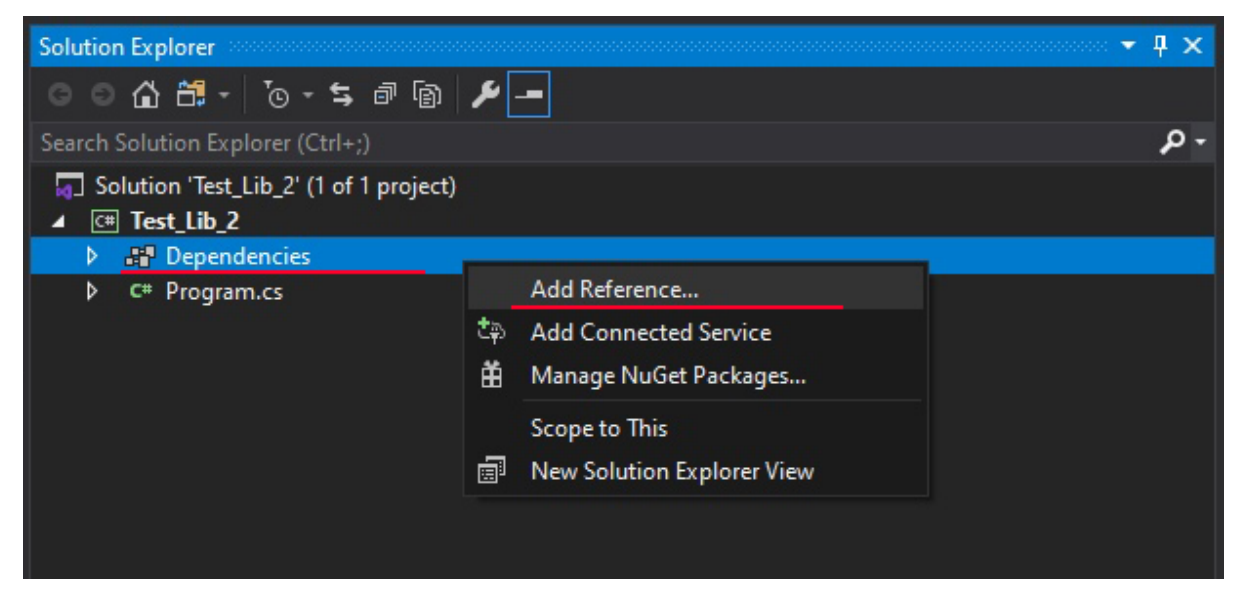

2. Click on Browse. . .

 $\overline{\cdot}$  $\times$ Reference Manager - Test\_Lib\_2 ▲ Projects - م Search (Ctrl+E) Solution No items found. ▷ Shared Projects  $\triangleright$  COM **D** Browse

#### 3. Select RobocadSim.dll in ./Lib/cs/ and click Add

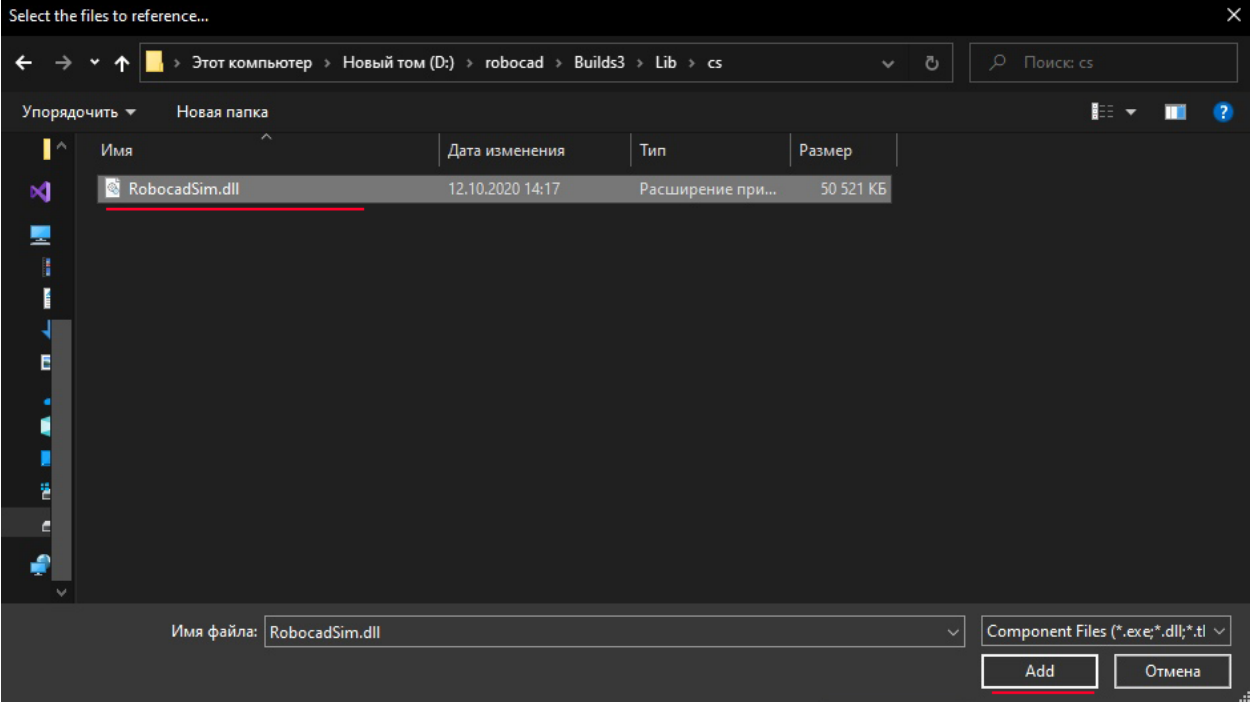

4. Now You can use robocadSim C# library in Your project!

Browse...

 $\mathsf{OK}% _{\mathsf{CL}}\times\mathsf{CK}_{\mathsf{CL}}$ 

Cancel

## **5.3 C++ library**

Here is some info about how to use robocadSim C++ library in your project. I am going to use Visual Studio 2019.

- 1. You need open-cv installed in your project. [\(How to install example\).](https://www.youtube.com/watch?v=M-VHaLHC4XI)
- 2. Right click on Your project name in Solution explorer -> Properties

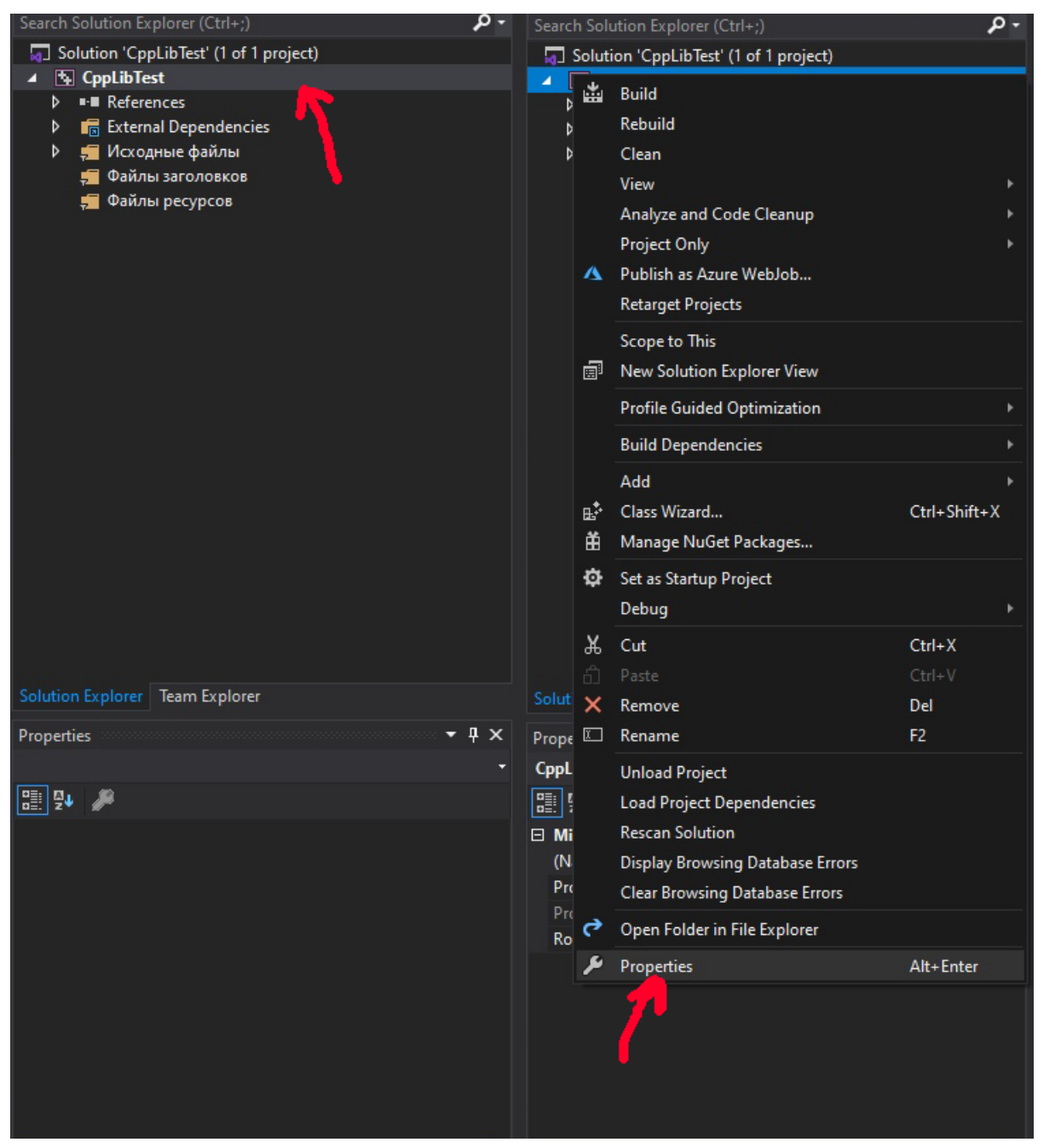

3. Click on Configuration Properties -> C/C++ -> General -> Additional Include Directories -> Edit

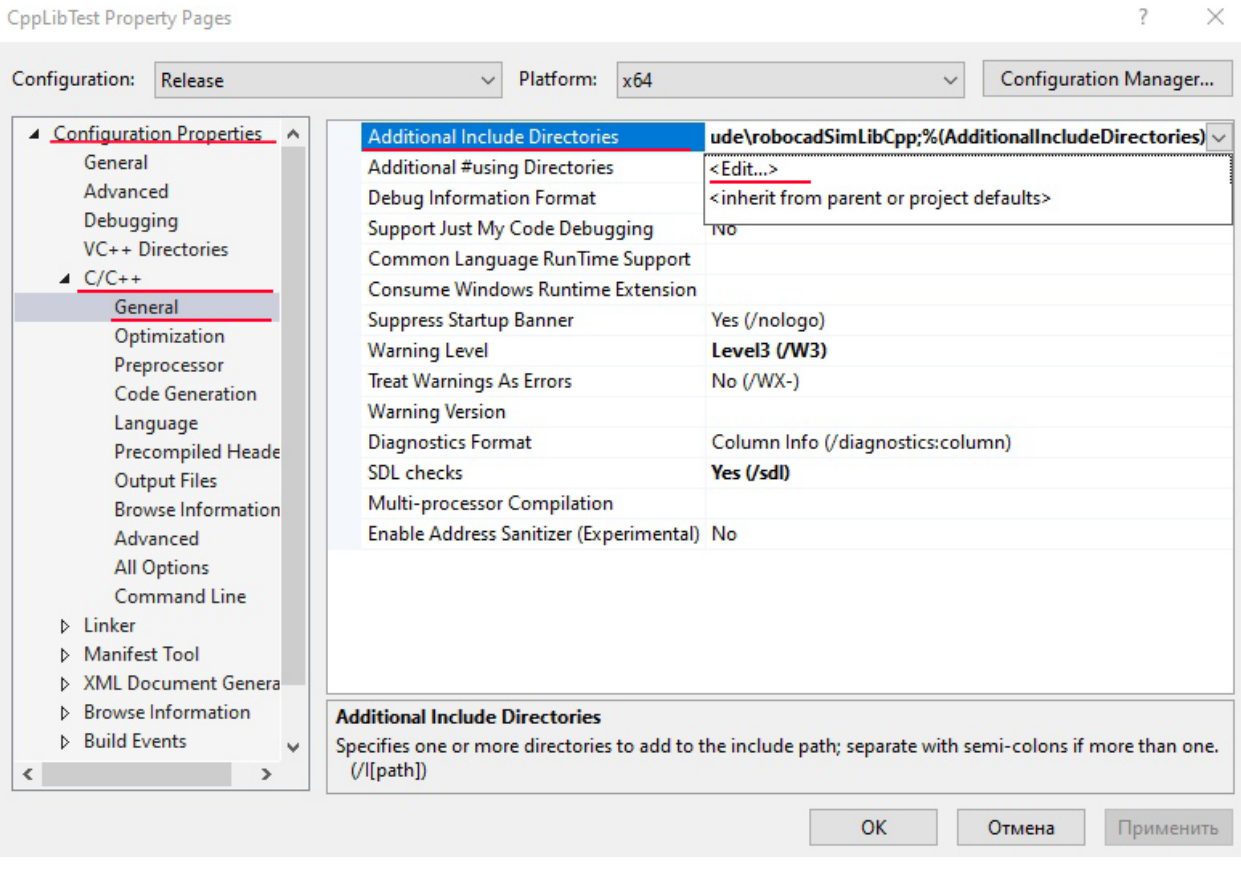

4. Create a new line and paste here path to C++ header files (./robocadSim/Lib/cpp/robocadSimLibCpp) -> click **OK** 

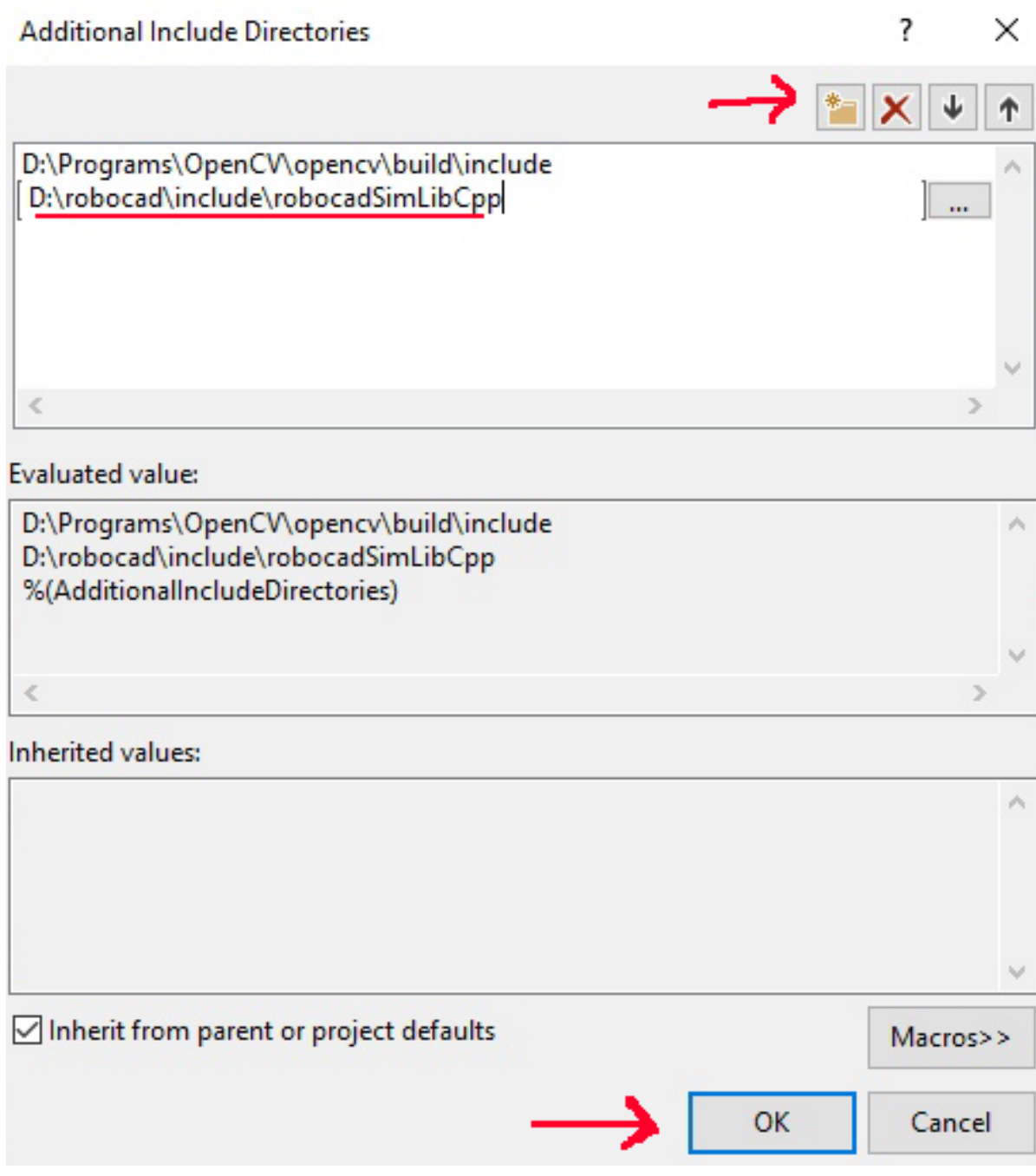

5. Go to Linker -> General -> Additional Library Directories -> Edit

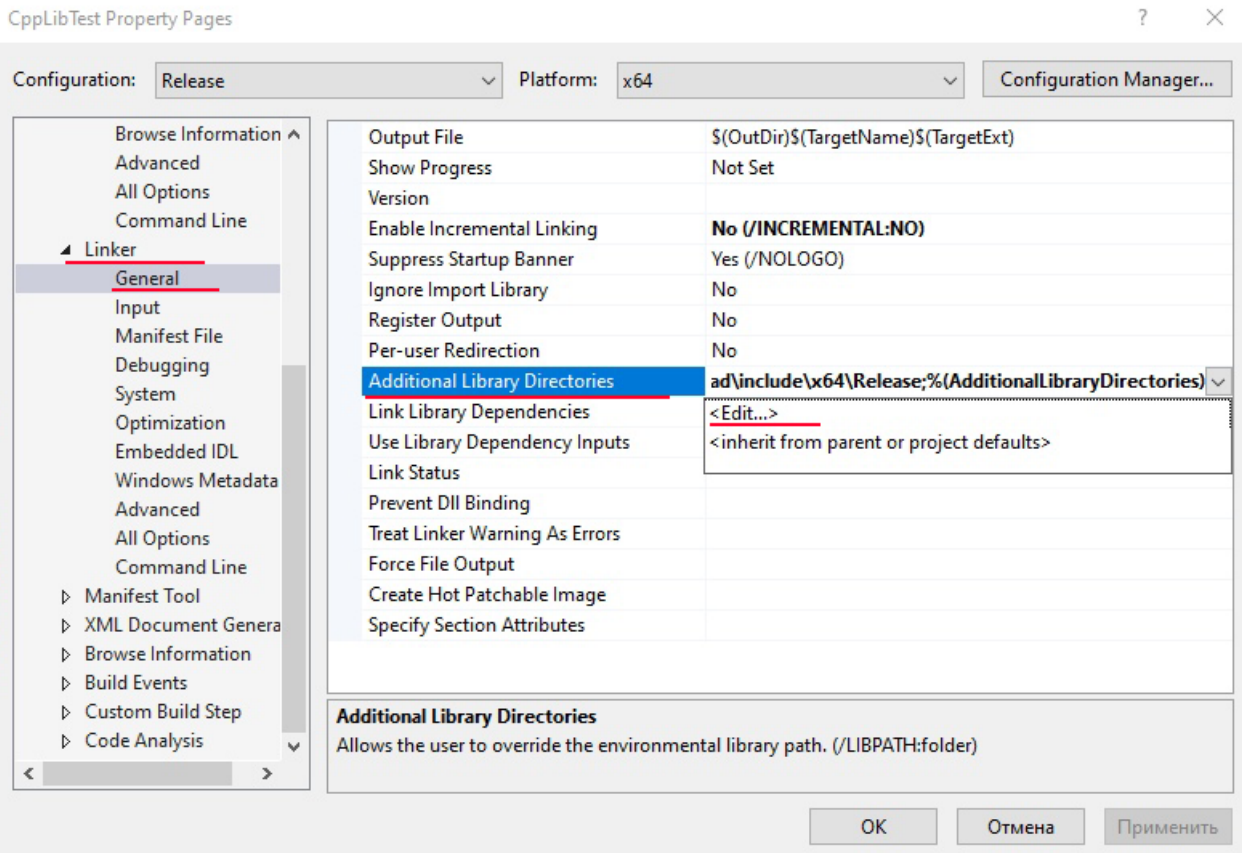

6. Create new line and paste here path to .lib file (./robocadSim/Lib/cpp/x64/Release) -> click OK

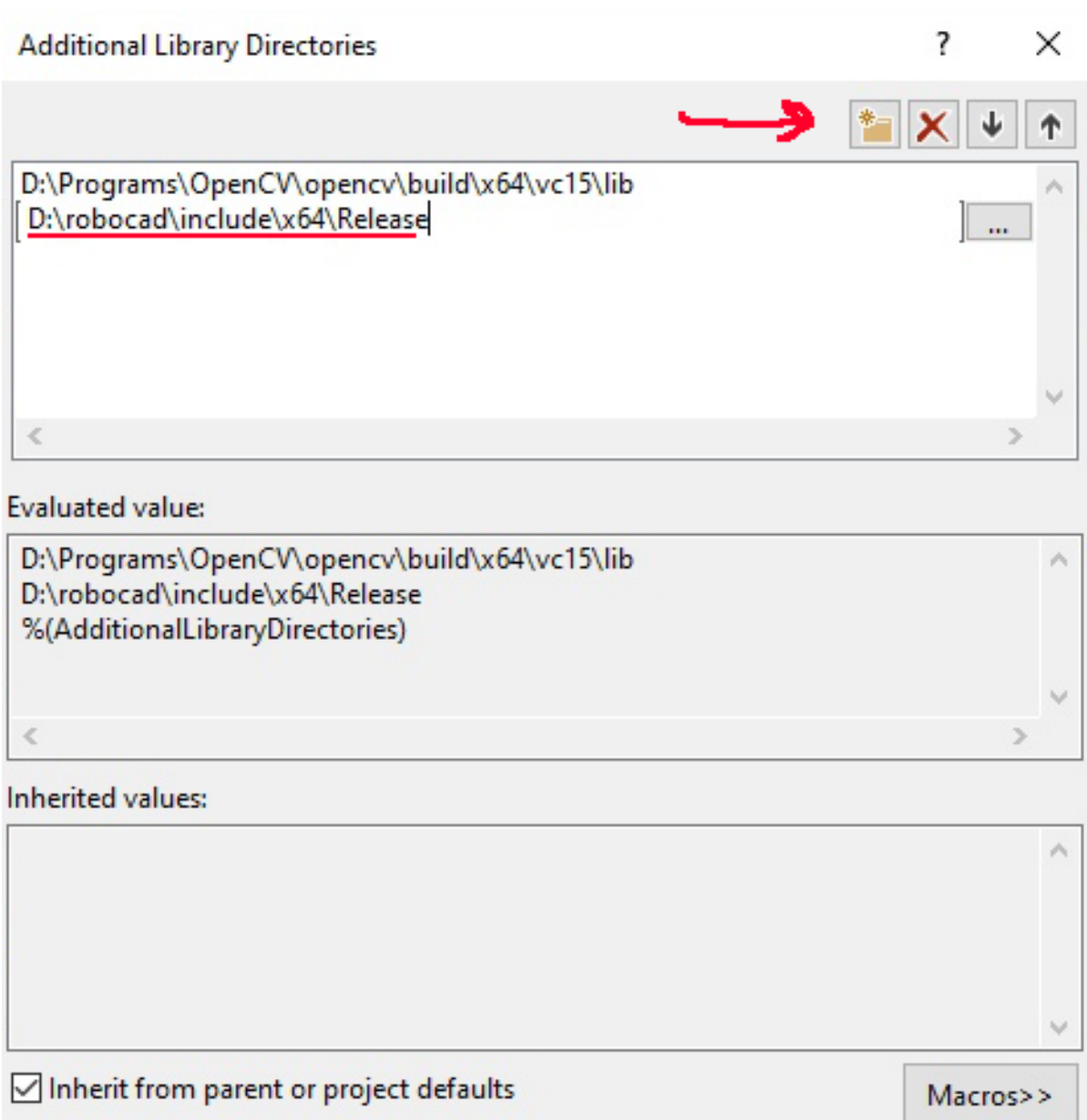

 $OK$ 

→

Cancel

7. Go to Linker -> Input -> Additional dependencies -> Edit

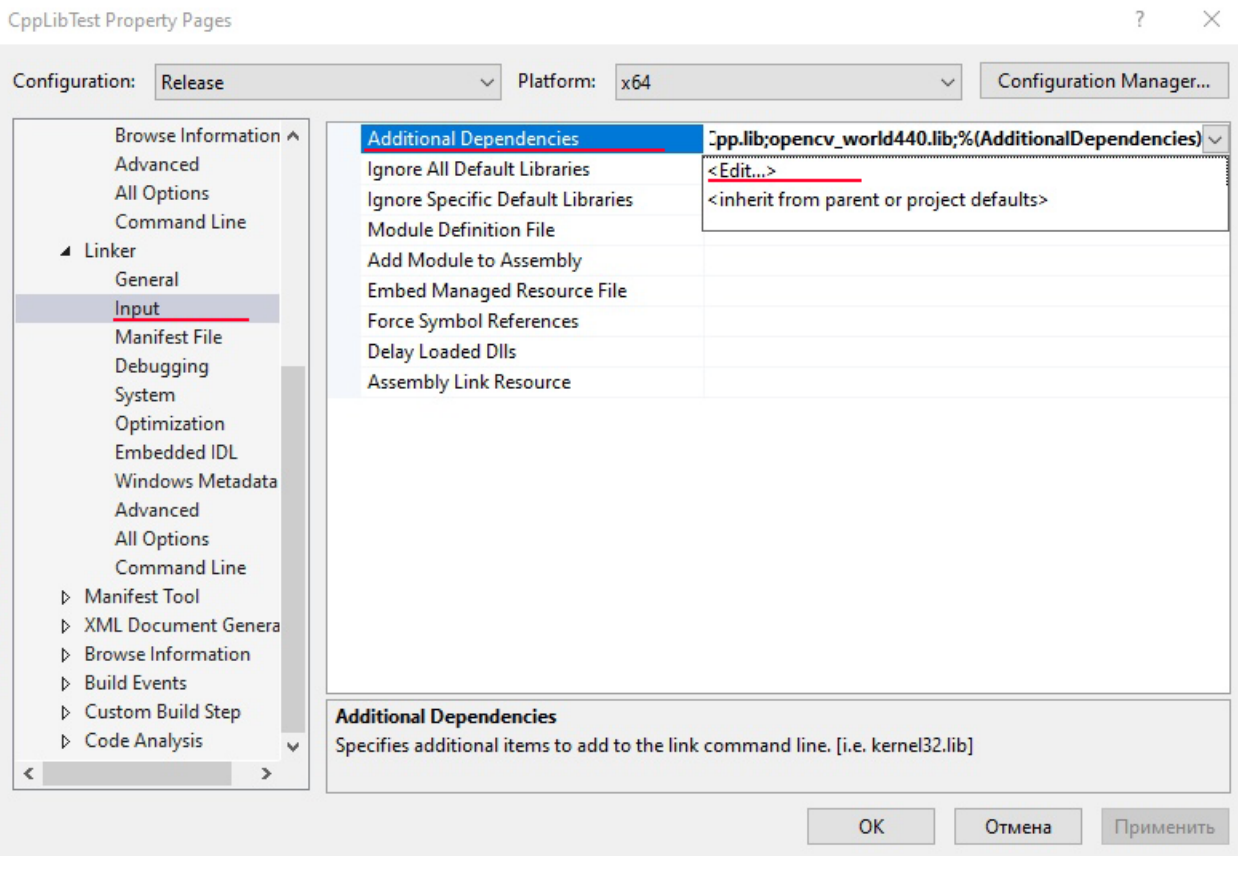

8. Paste here robocadSimLibCpp.lib line -> click OK

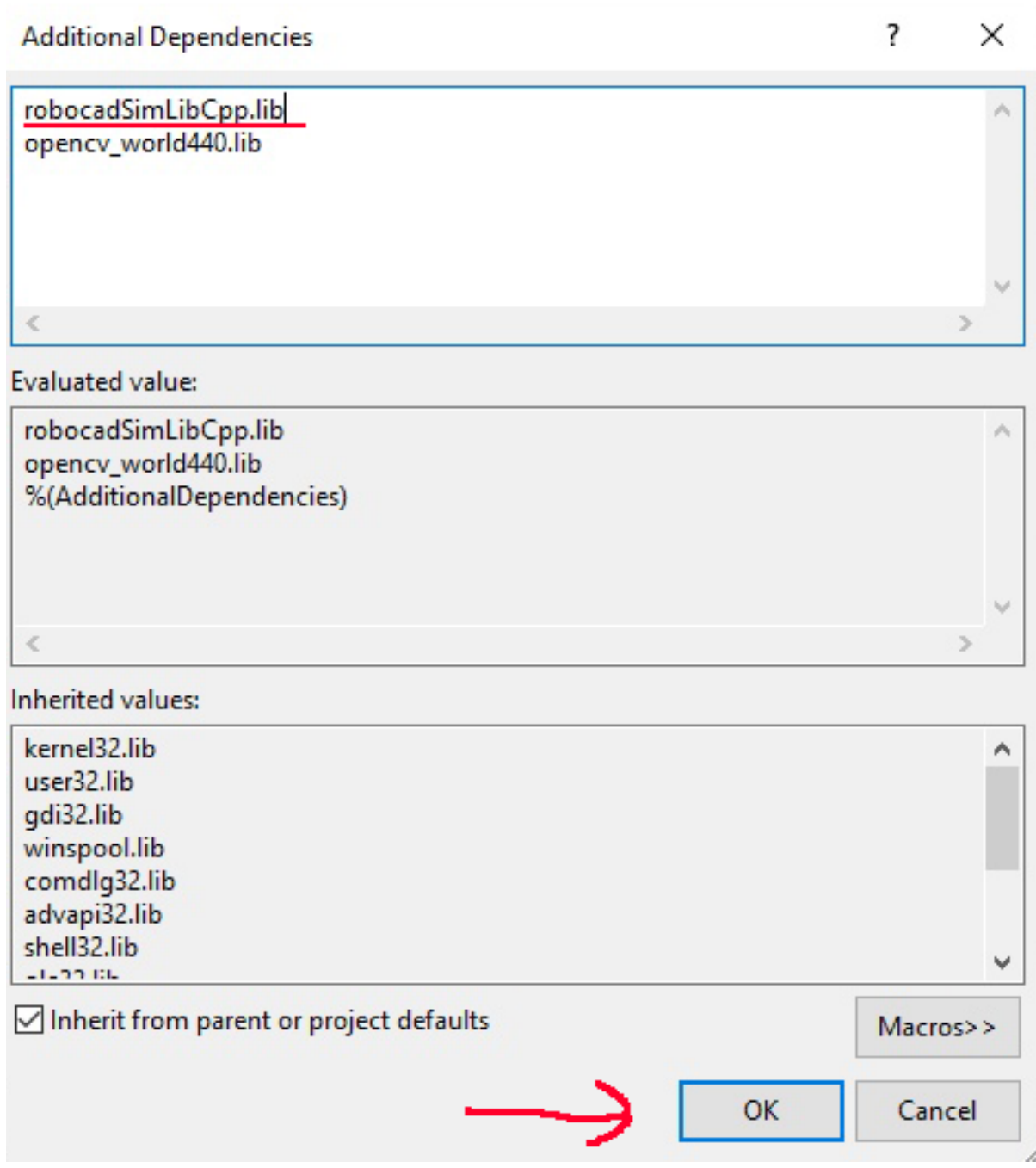

9. Now You can use robocadSim C++ library in Your project!

### **5.3.1 If You can't use some header files:**

- 1. Copy .dll file in robocadSim release folder (./robocadSim/Lib/cpp/x64/Release)
- 2. Paste it to the path: path\_to\_your\_project/your\_project\_name/your\_project\_name/

## **SIX**

## **ROBOCADSIM DOCUMENTATION**

<span id="page-50-0"></span>Here You can find some info about robocadSim program.

## **6.1 Hot Keys and Keys**

### **6.1.1 Keys:**

• Esc: open "pause" menu

### **6.1.2 Hot Keys:**

- LeftCtrl + E: open power panel
- LeftCtrl + D: open control panel

## **SEVEN**

## **BE OUR SPONSOR**

<span id="page-52-0"></span>If you want to help the project financially, then you can send money to any of these accounts:

- PayPal: paypal.me/crackanddie
- Qiwi: qiwi.com/p/79656098785
- Visa: 4000 7934 7377 7474

Thanks!

## **EIGHT**

## **NEED HELP**

<span id="page-54-0"></span>If You need for help please contact me or open an issue on GitHub:

- Inst: [robocadSim](https://www.instagram.com/robocadsim/)
- Email: [robocadsim@gmail.com](mailto:robocadsim@gmail.com)
- Facebook: [RobocadSim](https://www.facebook.com/robocadsim/)

### **NINE**

## **LICENSE**

<span id="page-56-0"></span>MIT License

Copyright (c) 2020 Airat

Permission is hereby granted, free of charge, to any person obtaining a copy of this software and associated documentation files (the "Software"), to deal in the Software without restriction, including without limitation the rights to use, copy, modify, merge, publish, distribute, sublicense, and/or sell copies of the Software, and to permit persons to whom the Software is furnished to do so, subject to the following conditions:

The above copyright notice and this permission notice shall be included in all copies or substantial portions of the Software.

THE SOFTWARE IS PROVIDED "AS IS", WITHOUT WARRANTY OF ANY KIND, EXPRESS OR IMPLIED, INCLUDING BUT NOT LIMITED TO THE WARRANTIES OF MERCHANTABILITY, FITNESS FOR A PAR-TICULAR PURPOSE AND NONINFRINGEMENT. IN NO EVENT SHALL THE AUTHORS OR COPYRIGHT HOLDERS BE LIABLE FOR ANY CLAIM, DAMAGES OR OTHER LIABILITY, WHETHER IN AN ACTION OF CONTRACT, TORT OR OTHERWISE, ARISING FROM, OUT OF OR IN CONNECTION WITH THE SOFT-WARE OR THE USE OR OTHER DEALINGS IN THE SOFTWARE.